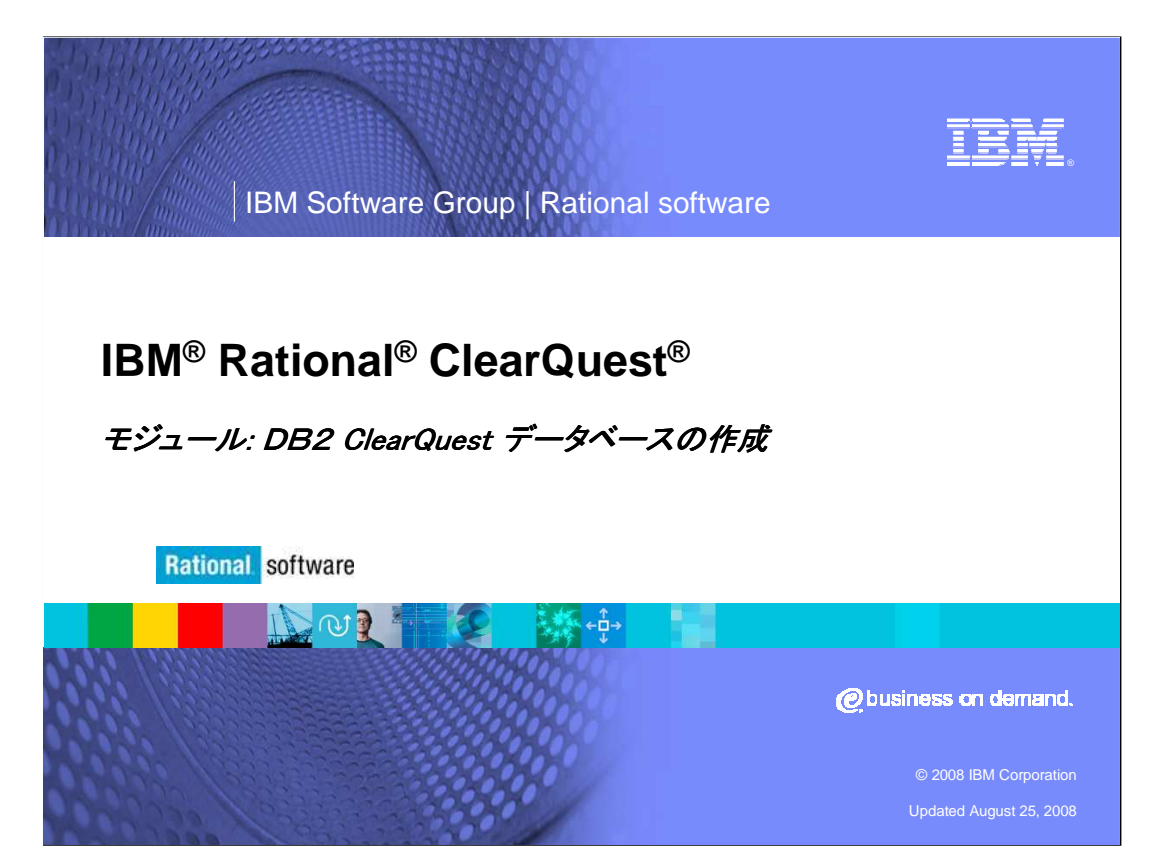

IBM Rational ClearQuestデータベースを作成する前に、サポートされたデータベース製品で空 のデータベースをつくる必要があります。このモジュールでは、IBM DB2を使って空のデータ ベースを構築するための手順を説明します。

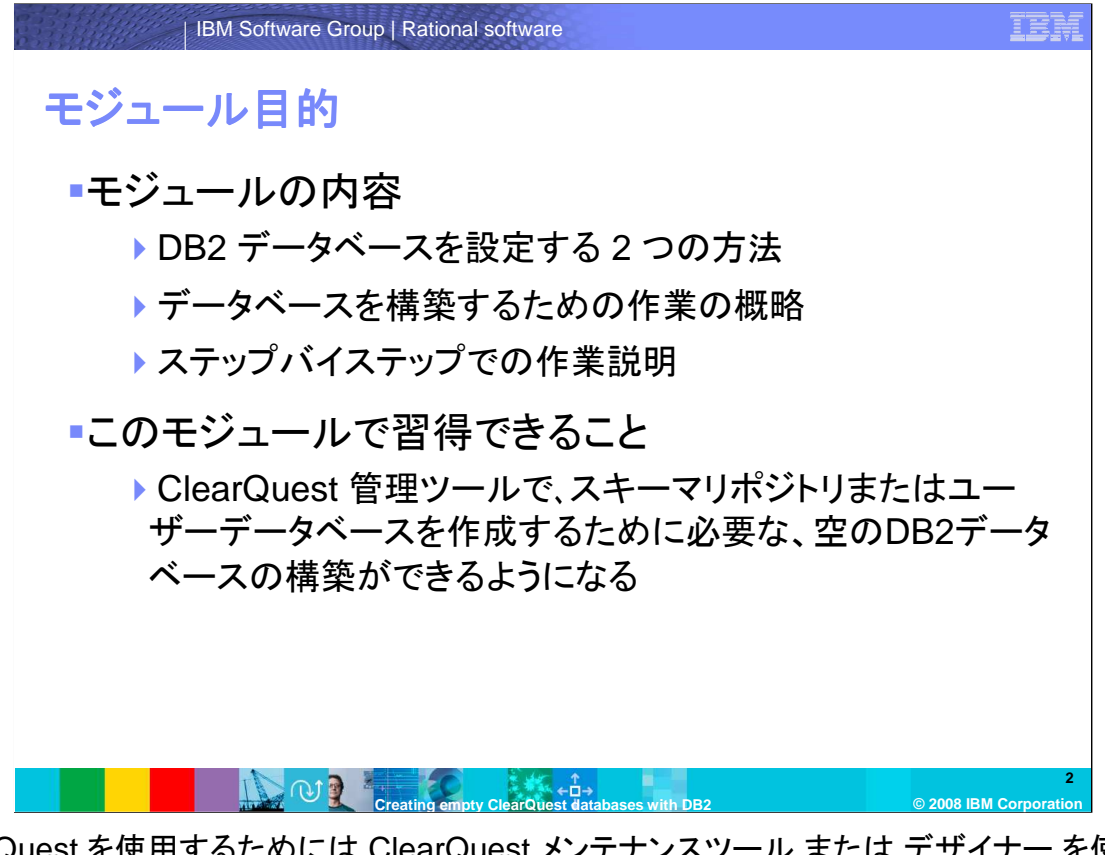

ClearQuest を使用するためには ClearQuest メンテナンスツール または デザイナー を使って、 スキーマリポジトリまたはユーザーデータベースを作成しますが、その前にDB2データベースを 作成する必要があります。 ClearQuest のためのDB2データベースを設定する方法は2通りあり ますが、最初にDB2の物理データベースを作成する手順は、どちらの方法の場合でも同じです。

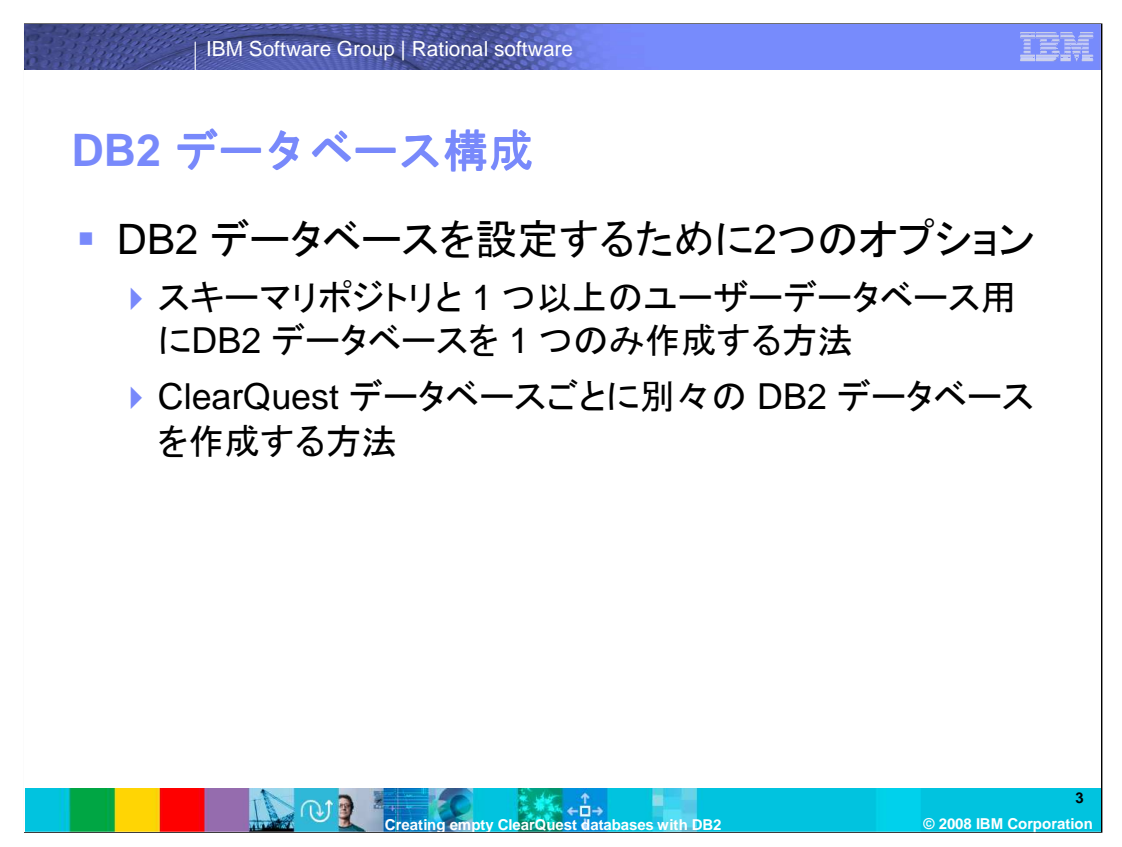

DB2データベースの設定に関して2つのオプションがあります。

最初のオプションは、DB2 の物理データベースを1つだけ構築して、 DB2スキーマ名を使用し、 それをいくつかの論理的ClearQuestデータベースに分ける方法です。 第2のオプションは、ClearQuestデータベースごとにDB2のデータベースを構築する方法です。 このモジュールでは、1つのスキーマリポジトリと1つのユーザーデータベースを作成します。

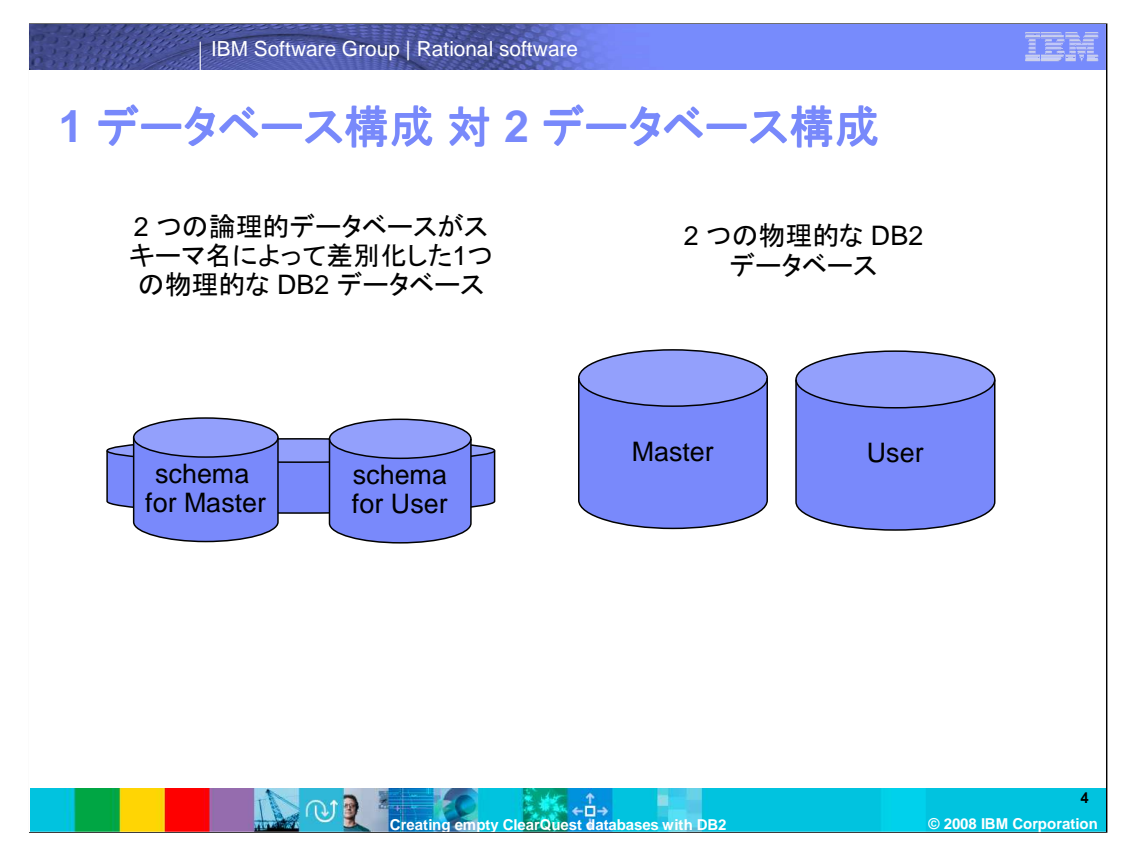

これはそれぞれの構成を図解化したモデルです。

「マスター」はスキーマリポジトリのことです。そして、「ユーザー」は関連するユーザーデータベー スを意味します。

左は、論理的に2つのClearQuestデータベースに分けられる1つのDB2 物理データベースでの 構成です。

右は、2つのDB2 物理データベースでの構成です。各ClearQuestデータベースに対し1つのDB2 データベースが構成されています。

どちらの構成の場合も、物理的なDB2データベースを作成する手順は同じです。

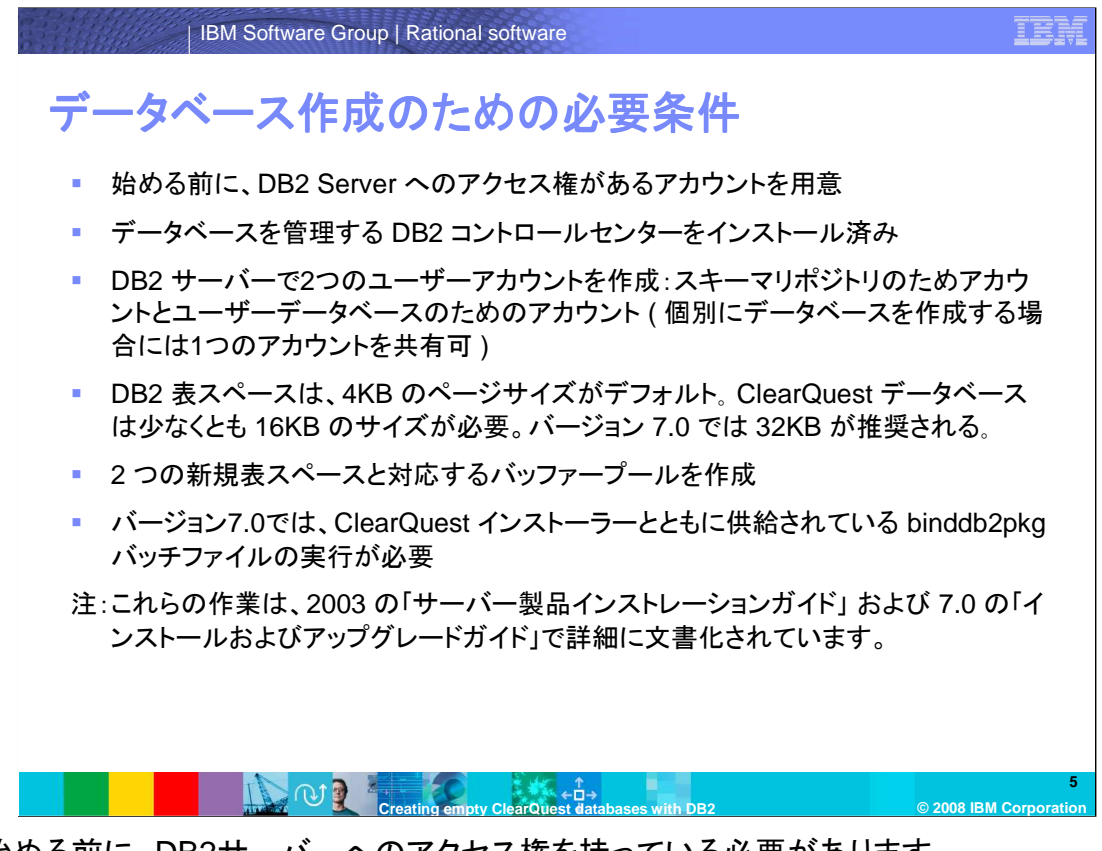

まず始める前に、DB2サーバーへのアクセス権を持っている必要があります。

また、このモジュールではデータベースを管理するためにDB2 コントロールセンターを使うことを 前提とします。

次に、DB2サーバー上で、スキーマリポジトリ用のアカウントと、ユーザーデータベース用のアカウ ントとの、2つのユーザーアカウントを作る必要があります。ただし、ClearQuest データベースごと にDB2データベースを作成する場合には、1つのアカウントを共有することもできます。

DB2表スペースは、ページサイズのデフォルト値が通常4KBとなります。ClearQuestデータベー スは少なくとも16KBのサイズを必要とします。バージョン7.0では32KBが推奨されます。

2つの新しい表スペースとそれに対応するバッファープールを新規に作成します。

7.0においては、ClearQuestインストールに含まれている binddb2pkg バッチファイルを実行す る必要があります。

これにより、DataDirect ドライバーが必要とするDB2パッケージが作成され、データベースにバ インドされます。

これらの作業は、2003 バージョンでは「Rational Software サーバー製品インストレーションガイ ド」に、 7.0 バージョンでは「ClearQuest インストールおよびアップグレードガイド」に詳しく説明 されています。

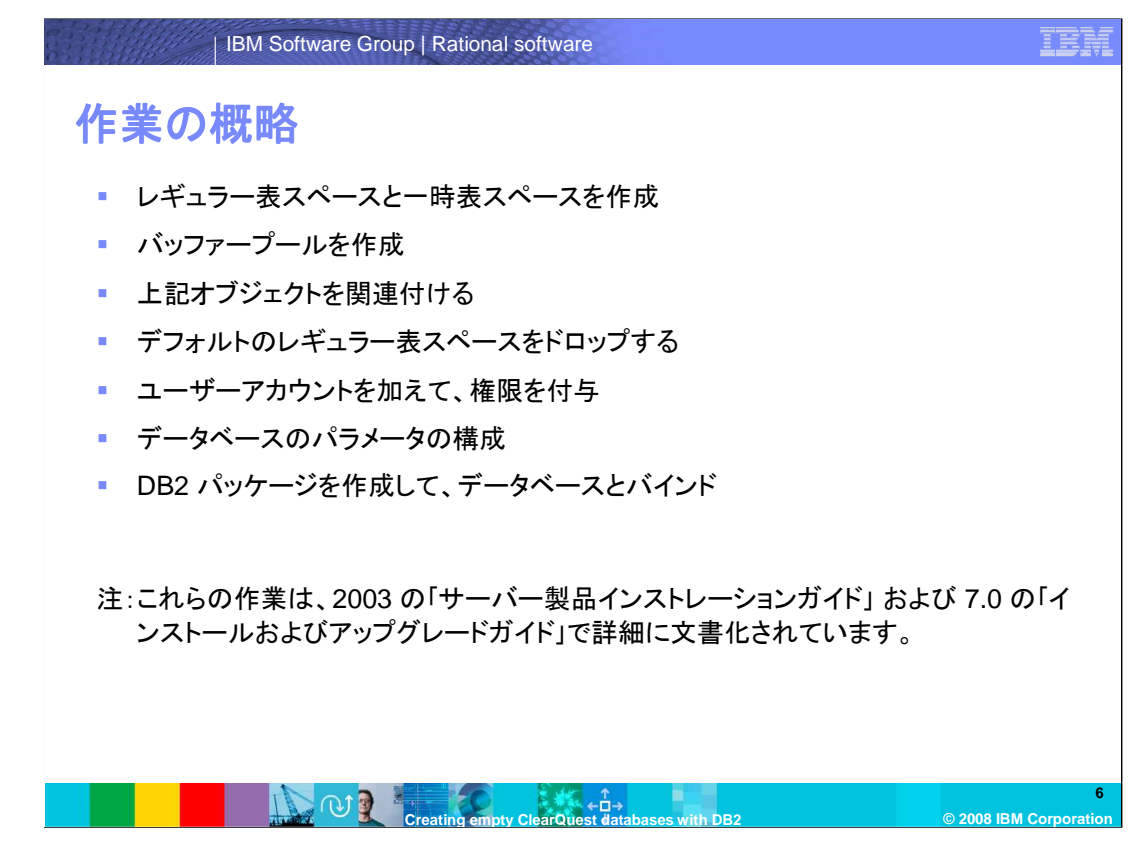

これは、DB2データベースを構築するために必要な作業の概略です。

ここでは2つの表スペース(レギュラーと一時表スペース)を作成して、バッファープールを作り、 それらを関連付けます。

そしてデフォルトで作成されたレギュラー表スペースをドロップします。

ユーザーアカウントを追加、権限を付与します。

データベースの「パラメータの構成」を設定します。

最後に、DB2パッケージを作成して、それらをデータベースにバインドします。

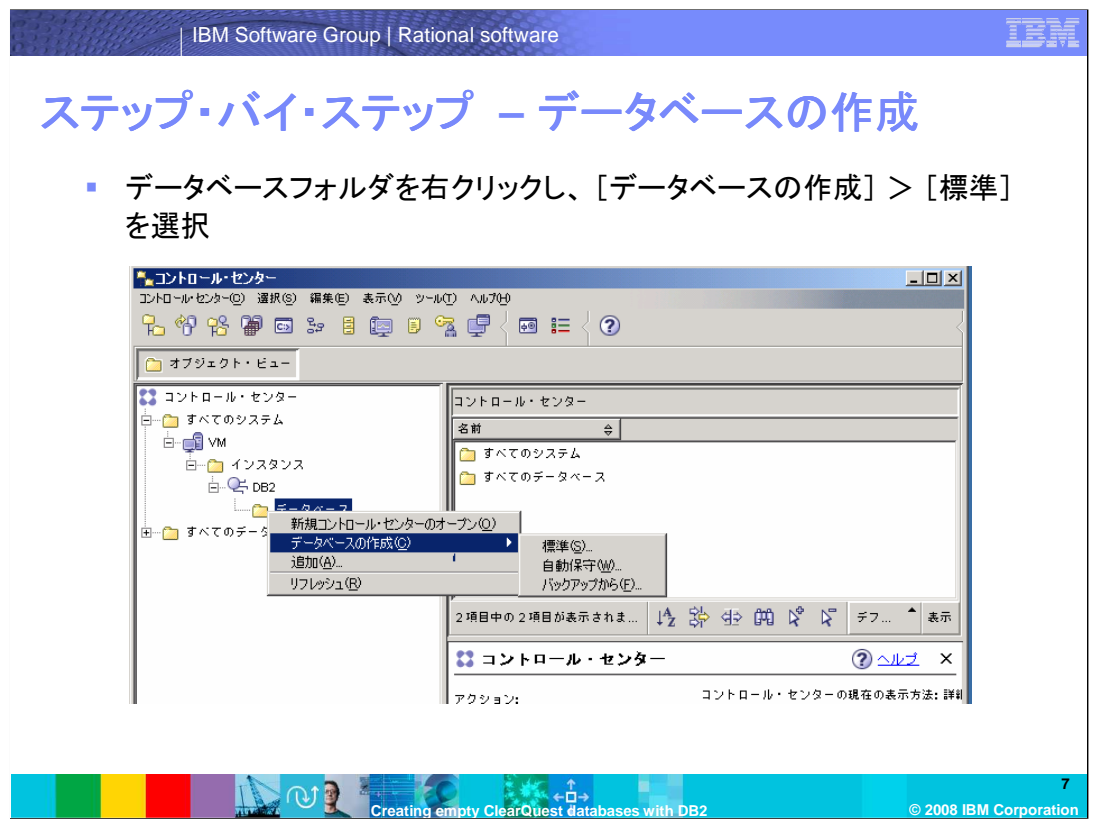

これからのスライドでは、データベースを構築するステップを紹介します。どちらの構成を選ぶか に関係なく、物理データベースを構築する手順は同じです。このモジュールでは、ClearQuest バージョン7.0 で推奨されている設定を行います。ここで表示されているコントロールセンターは、 DB2 バージョン8です。

最初に「データベースの作成ウィザード」を使用して、新しいデータベースを作成します。データ ベースフォルダを右クリックし、「データベースの作成」、「標準」を選択します。

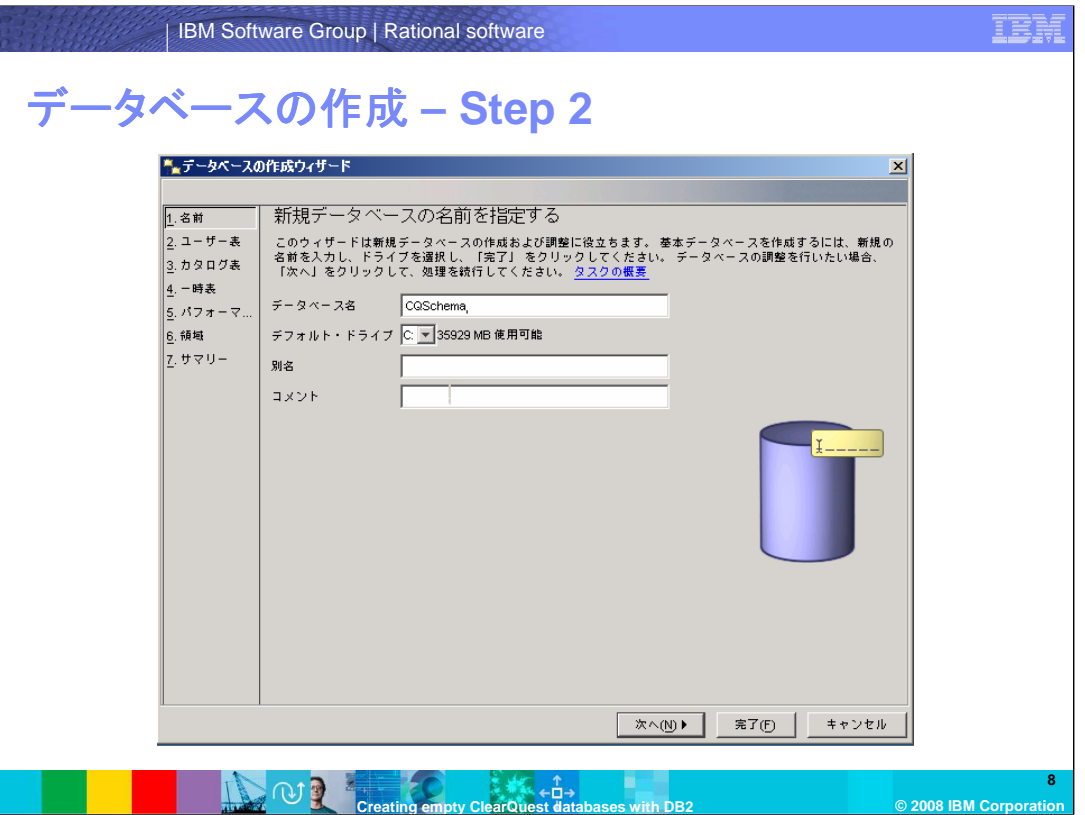

データベース名を入力します。DB2は最大8文字までの名前をサポートします。任意でコメントを 追記します。

「別名」はデフォルトでデータベースの名前と同じになります。同じ名前で複数のデータベースに 接続しなければならない場合、データベースを区別するために「別名」がローカルクライアントで 使われます。

「完了」をクリックします。パラメータの構成をするかどうか聞かれたら、「いいえ」をクリックします。

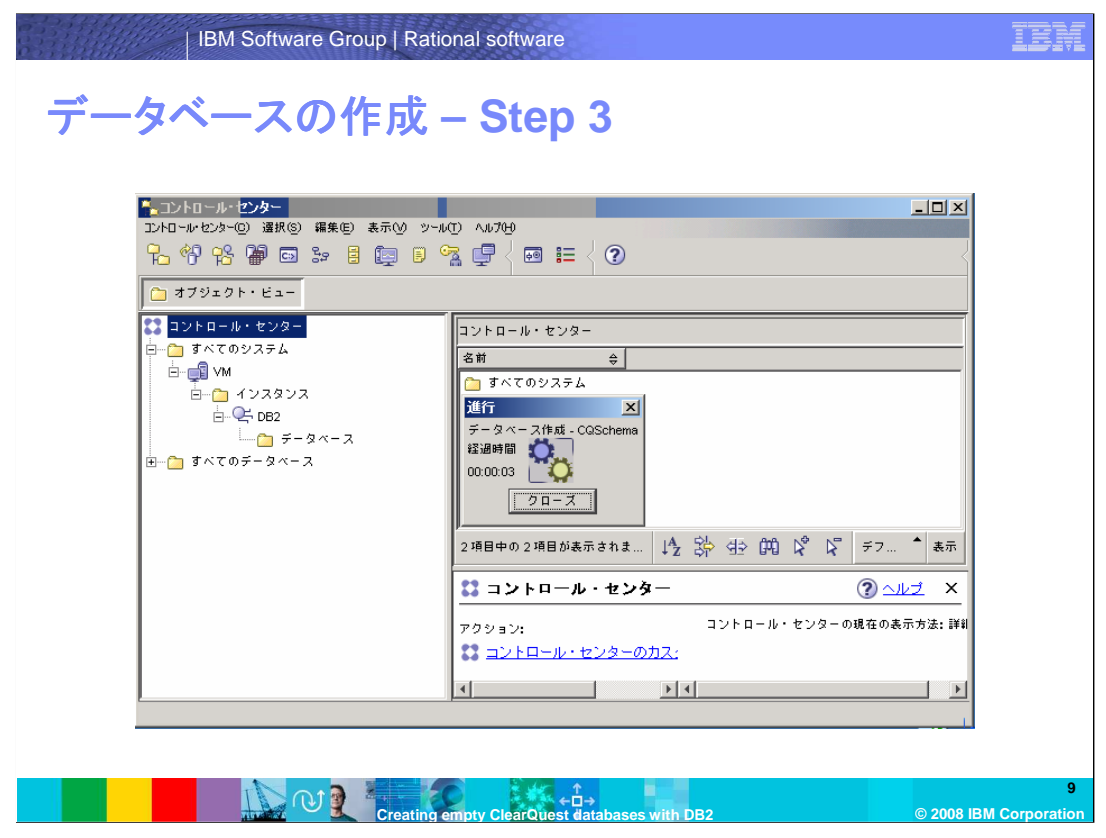

データベース作成が完了すると、進行ウインドウが閉じます。

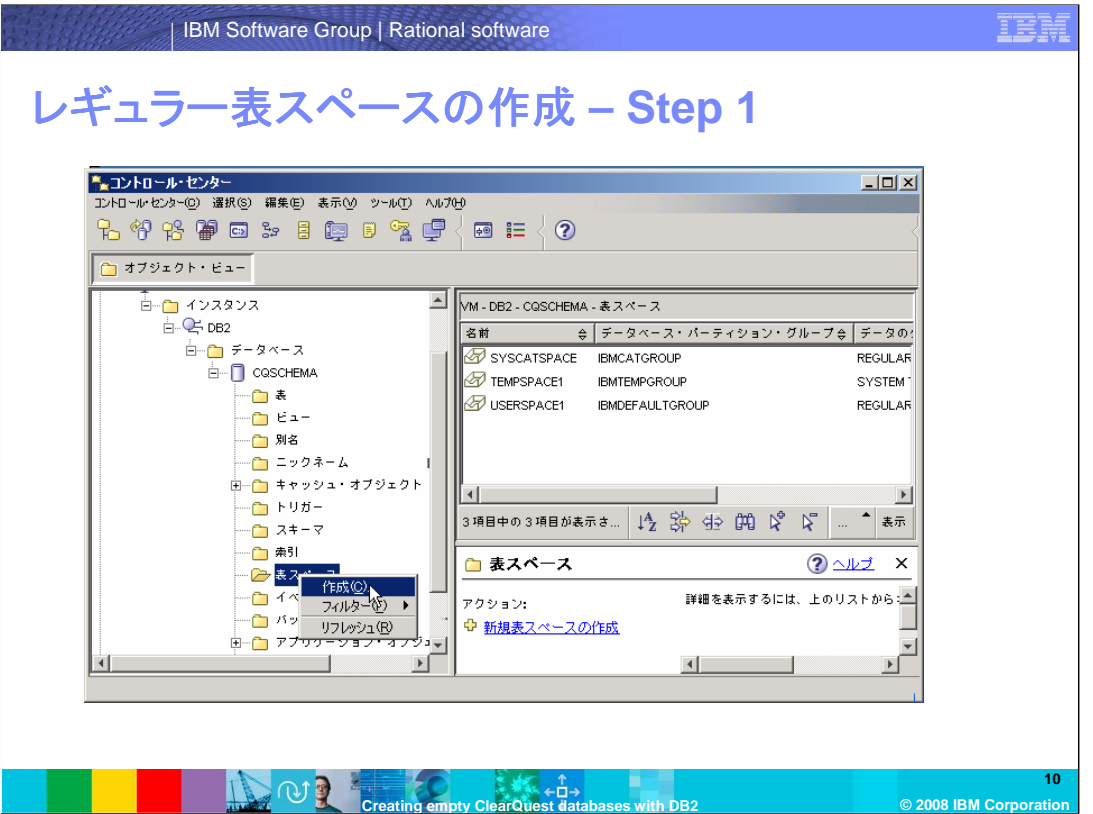

ここからのスライドでは、レギュラーおよび一時表スペースを作成して、ClearQuestデータベース に適切なサイズで作成されたバッファープールと結びつける手順を示します。

はじめにレギュラー表スペースを作成します:

作成したデータベースのフォルダの下の、「表スペース」フォルダを右クリック、次に「作成」をク リックします。

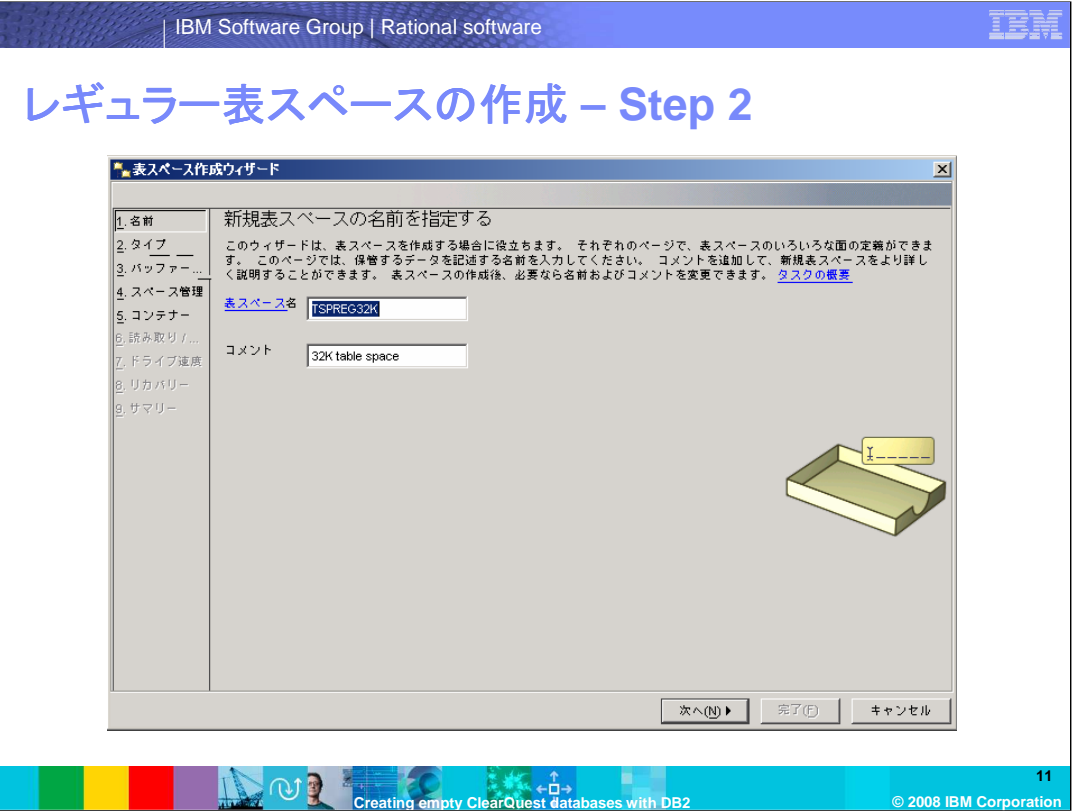

表スペース作成ウィザードを使用します:

ļ

表スペース名をタイプします。任意にコメントを加えます。そして、「次へ」をクリックします。

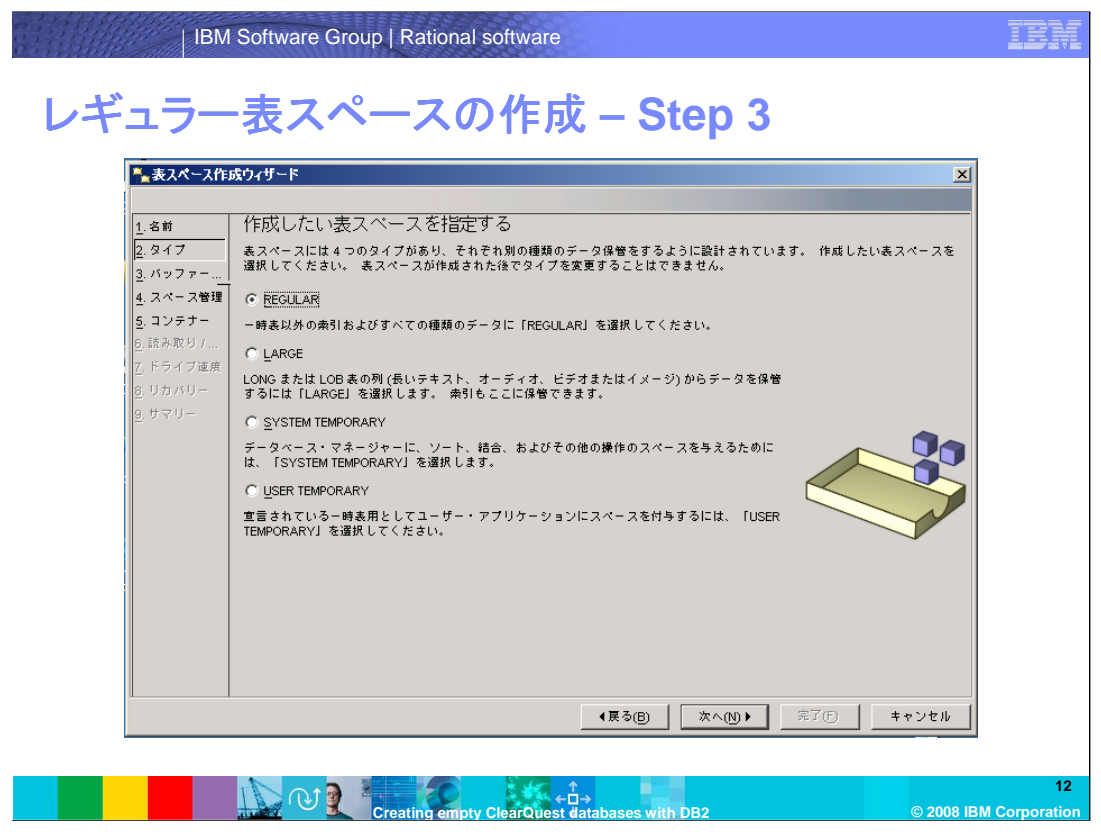

表スペースのタイプを REGULAR にセットします。「次へ」をクリックします。

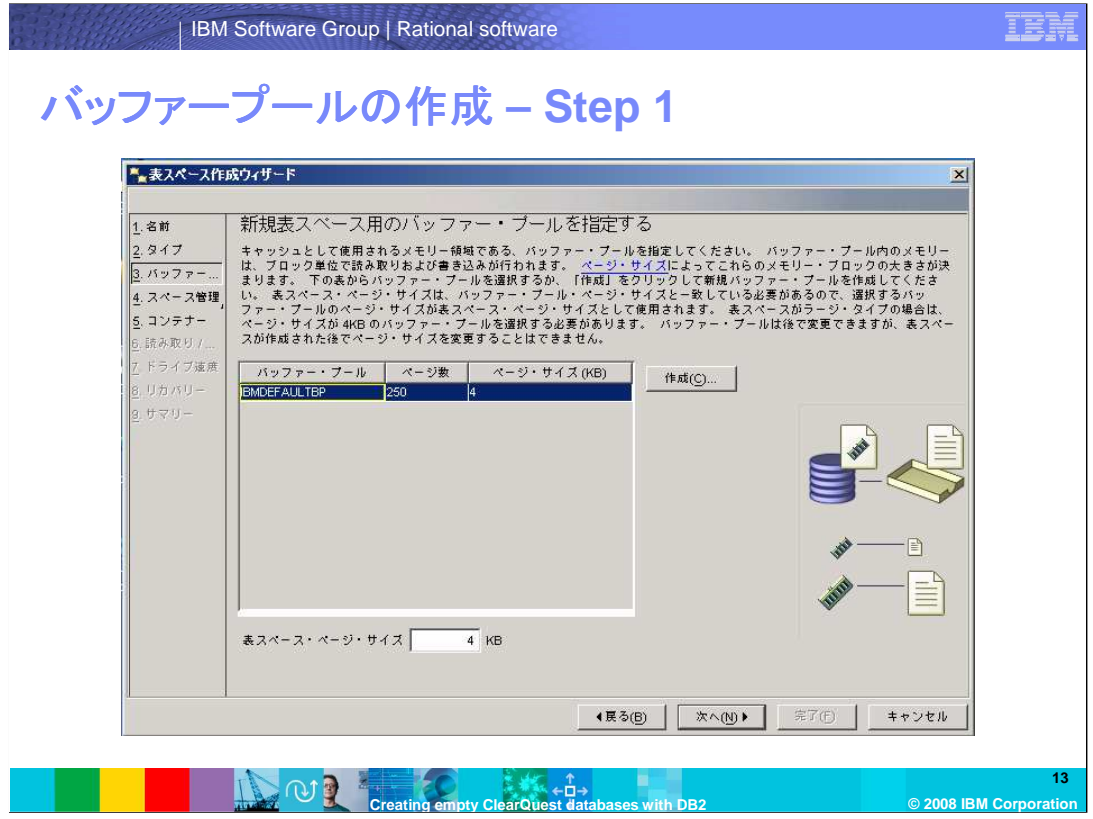

「新規表スペース用のバッファー・プールを指定する」の画面で、「作成」ボタンを選択します。

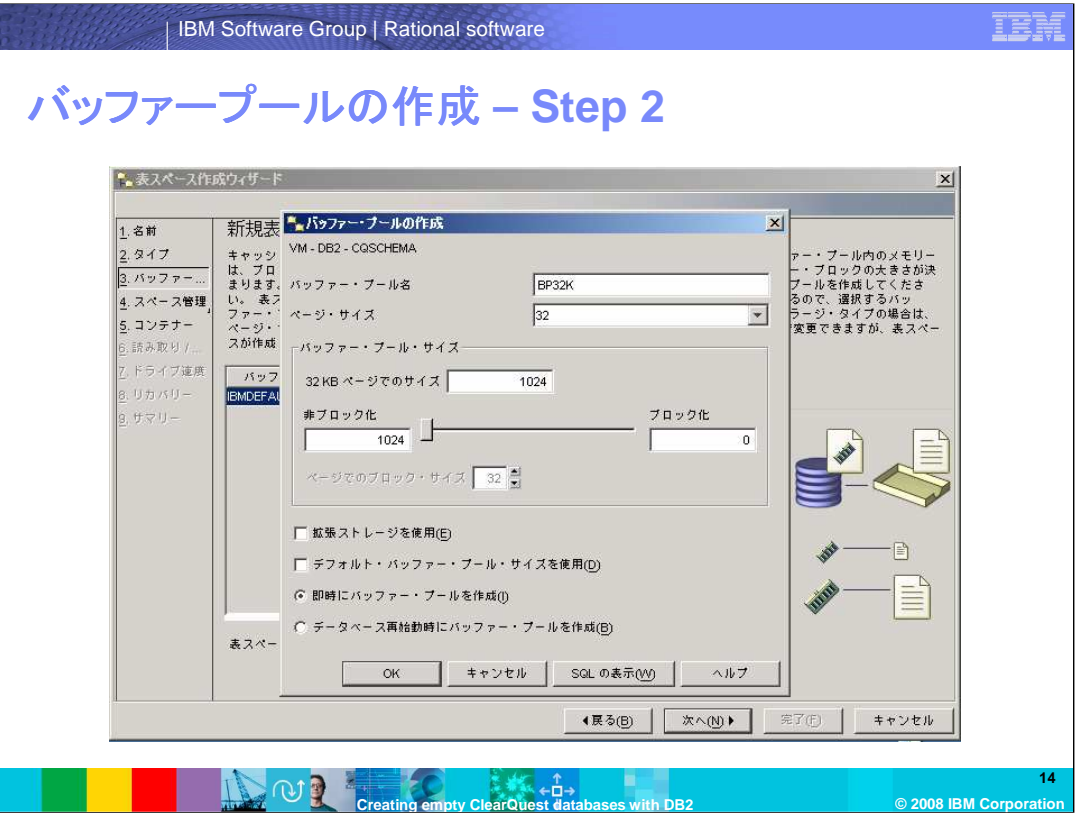

バッファープール名を入力します。ページサイズを 32 に、そして「32KB ページでのサイズ」を 1024 にします。「拡張ストレージを使用」と「デフォルト・バッファープール・サイズを使用」のオプ ションが選択されてないことを確認します。「OK」をクリックします。

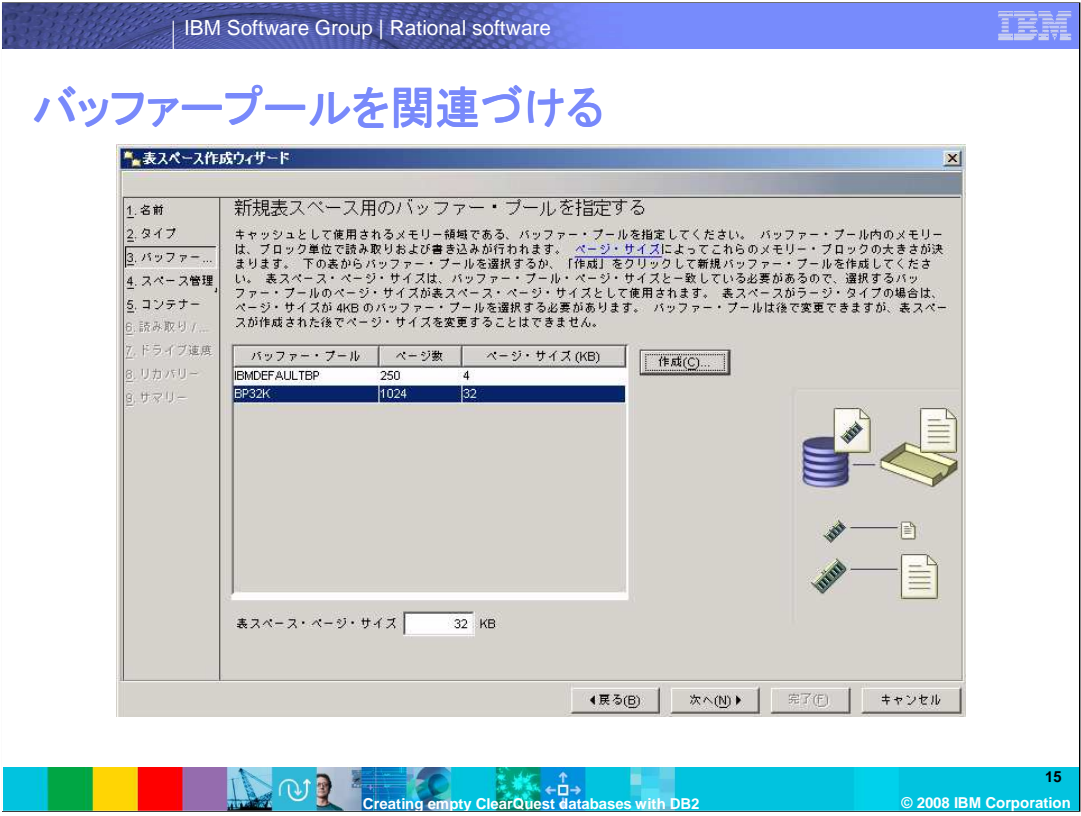

作成したバッファープールを選んで、「次へ」をクリックします。

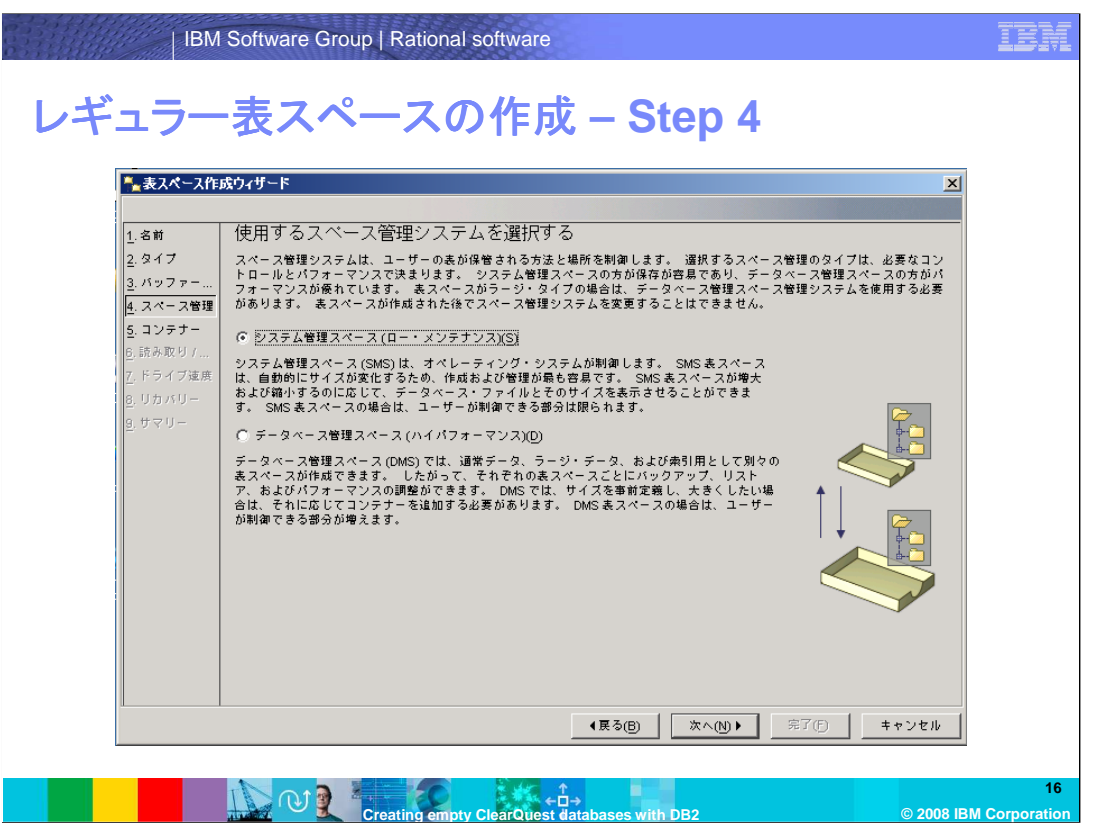

スペース管理としては、システムによって管理されるように「システム管理スペース(ロー・メンテ ナンス)」を選択します。「次へ」をクリックします。

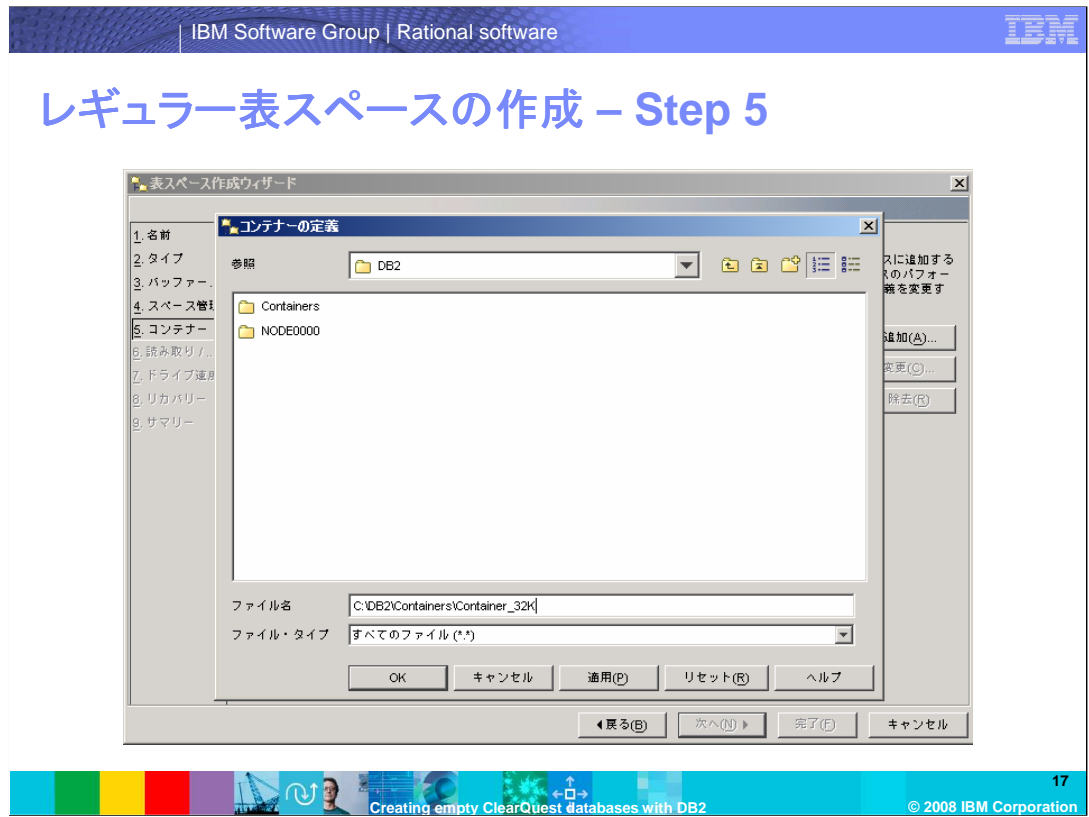

「この表スペースのコンテナを定義する」のページで、「追加」をクリックします。 コンテナを作成したい場所に移動し、コンテナの名前をコンテナウィンドウで指定します。

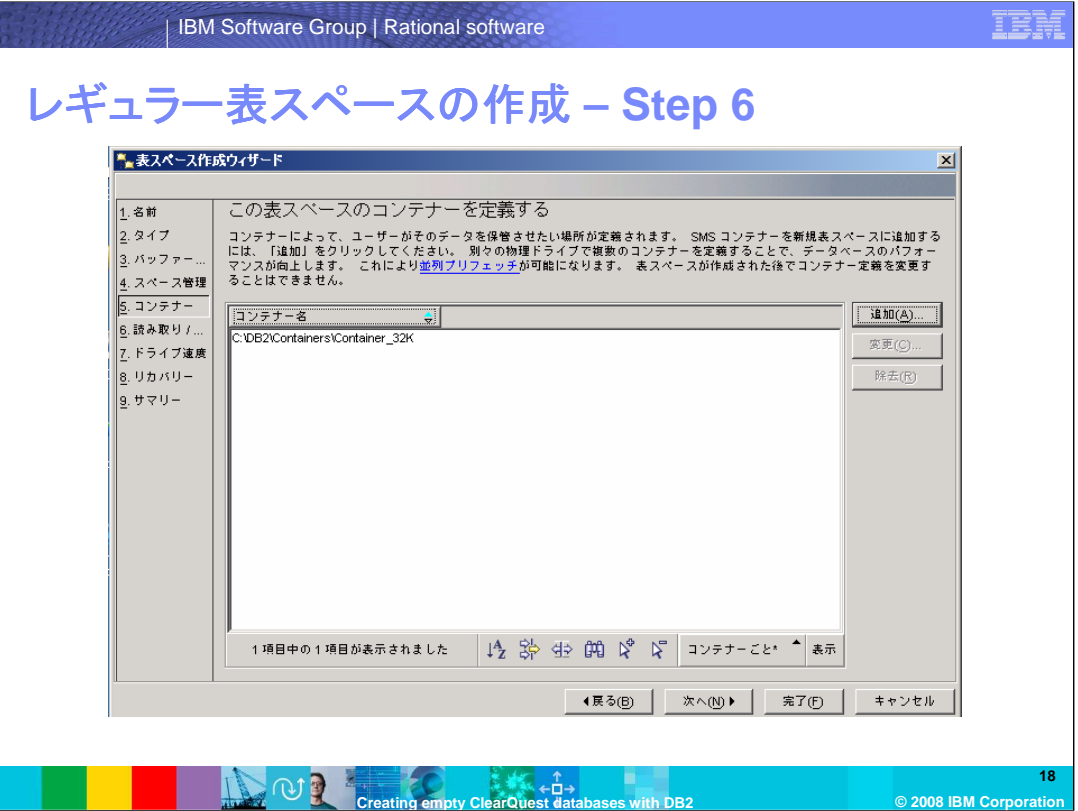

このコンテナ名を選んで、「完了」をクリックします。

ここで「完了」を押さずに、最後までクリックして進み、パネル左側の「読み取り/書き込み」、「ドラ イブ速度」、「リカバリー」などの表スペースパラメータをカスタマイズすることもできます。

表スペースを作成後でも、いくつかのオプションは変更することができますが、オプションがすべ て変更可能ではありません。

もしこれらのオプションで何を選択したらよいかわからない場合は、ウィザードの省略値をそのま ま使うか、 DB2 サポートにご相談ください。

ここで「完了」をクリックした場合は、デフォルト値にセットされます。

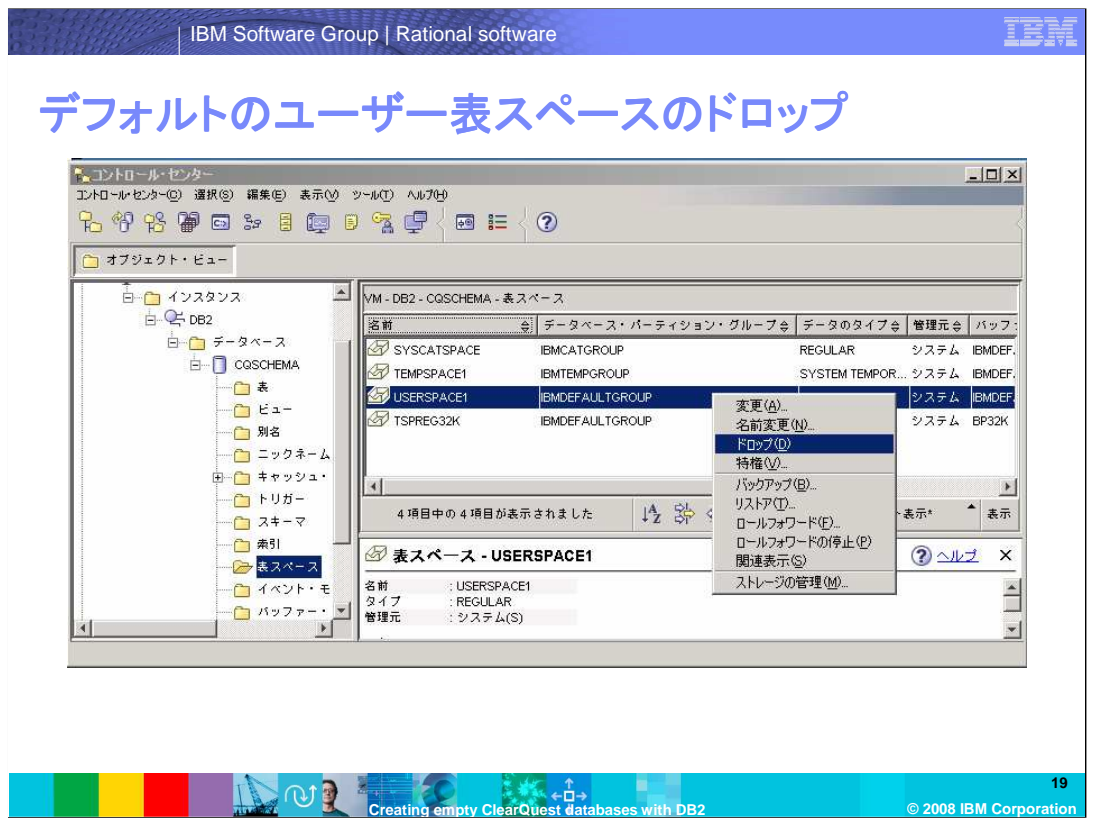

ウインドウの中に、作成した新しい表スペースができていることを確認します。 USERSPACE1 表スペースを選んで、右クリックし、「ドロップ」を選びます。こうすることにより、 後でデータベースマネージャによってClearQuest テーブルがつくられるとき、新しく作成したレ ギュラー表スペースが確実に使われるようになります。

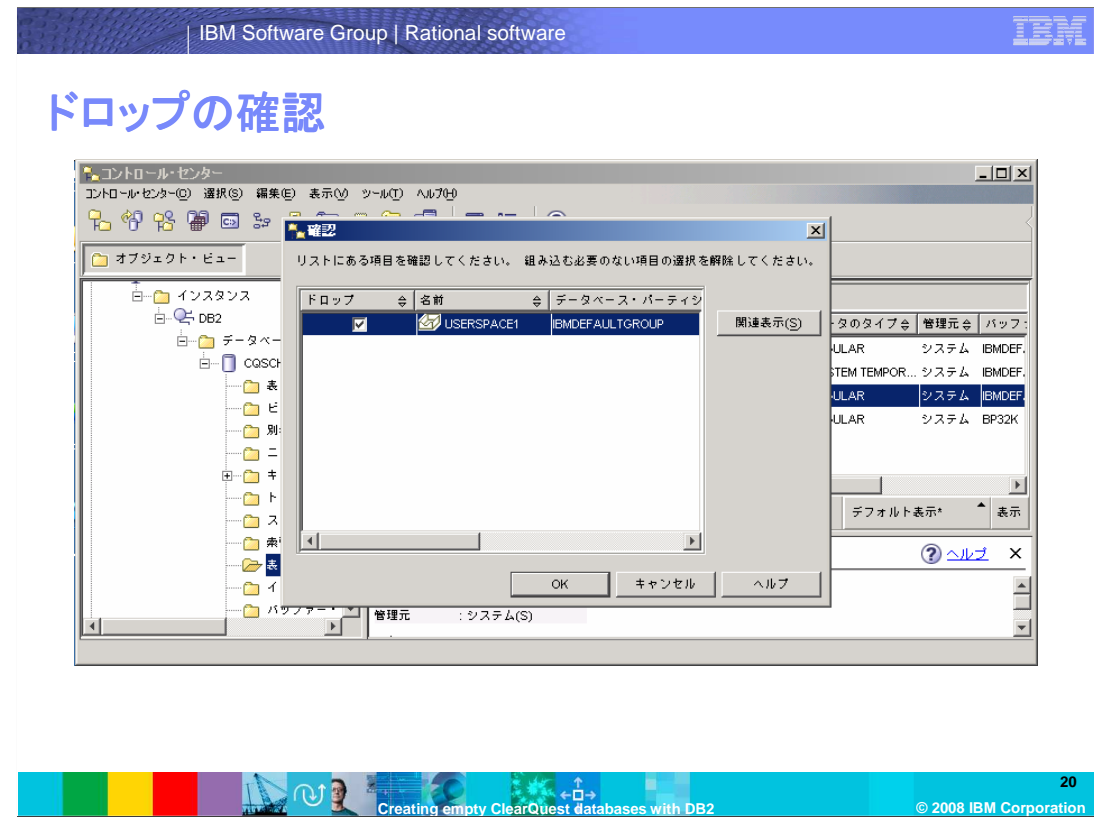

確認して「OK」をクリックします。

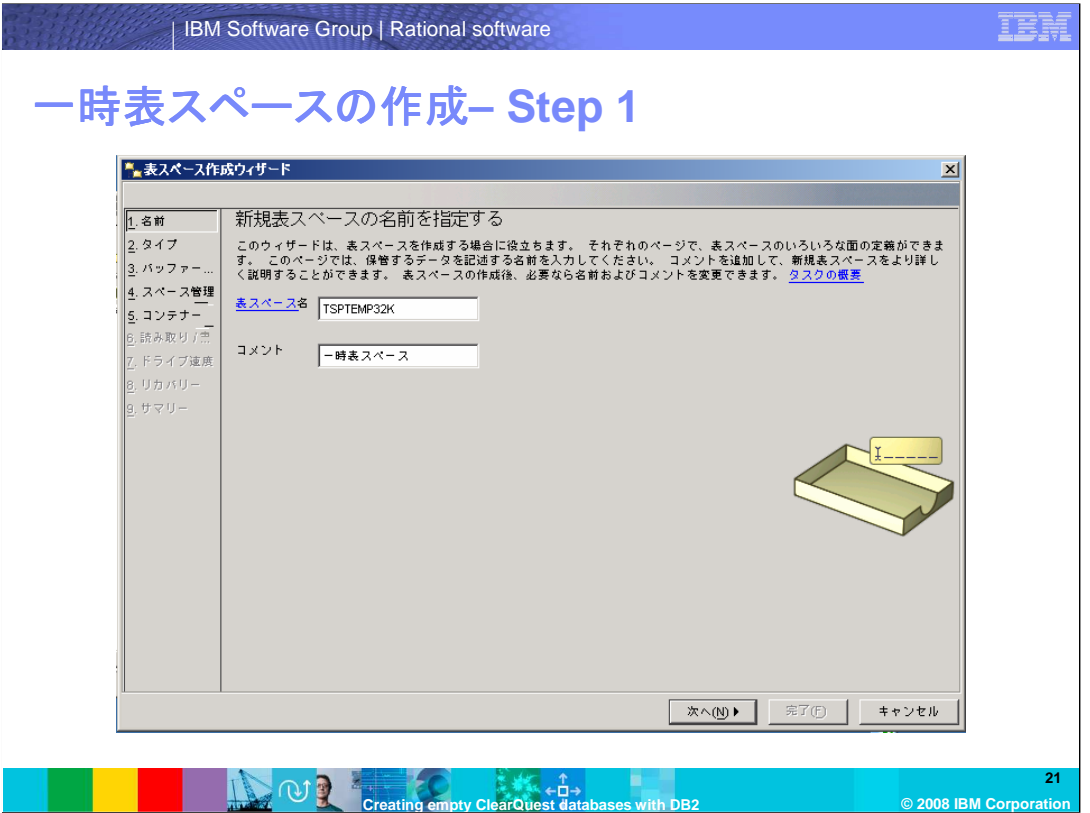

次に、一次表スペースを作成し、レギュラー表スペースのために作成したバッファー・プールを関 連付けます。

再度、作成したデータベースのフォルダを選んで、「表スペース」フォルダを右クリック、次に「作 成」をクリックします。

一時表スペース名を指定します。

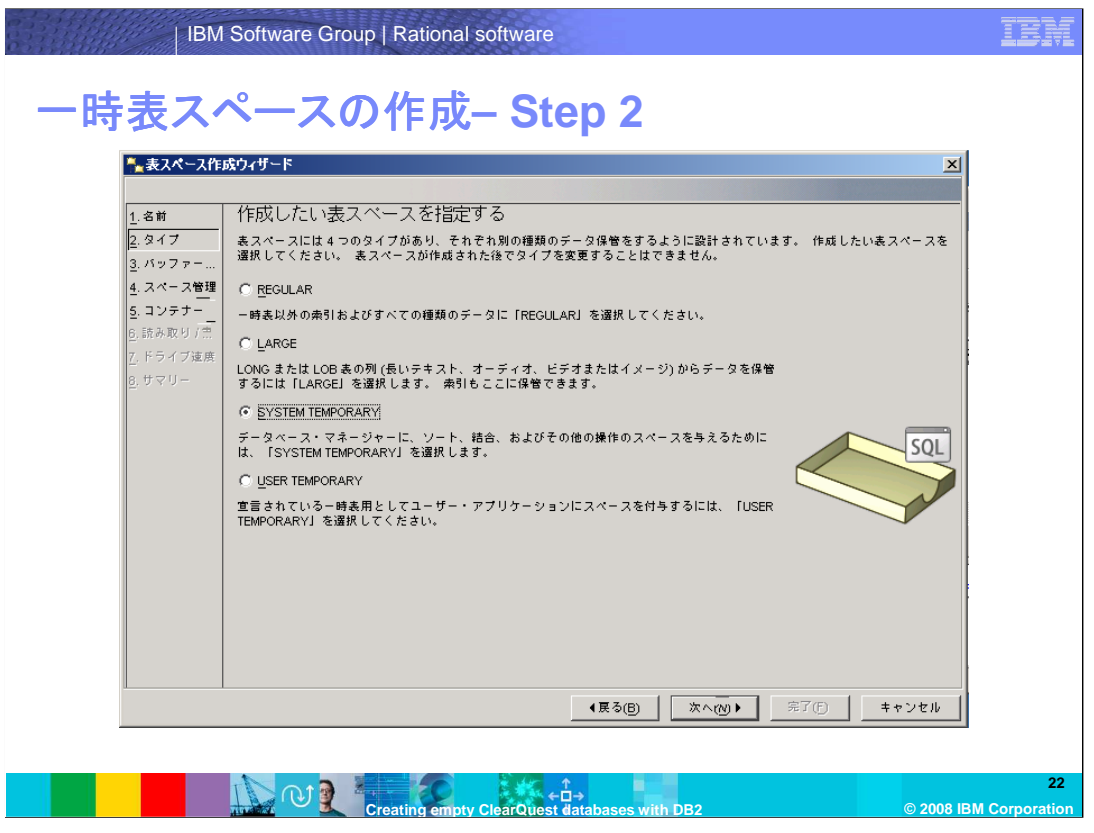

表スペースのタイプとして「SYSTEM TEMPORARY」を選択して、「次へ」をクリックします。

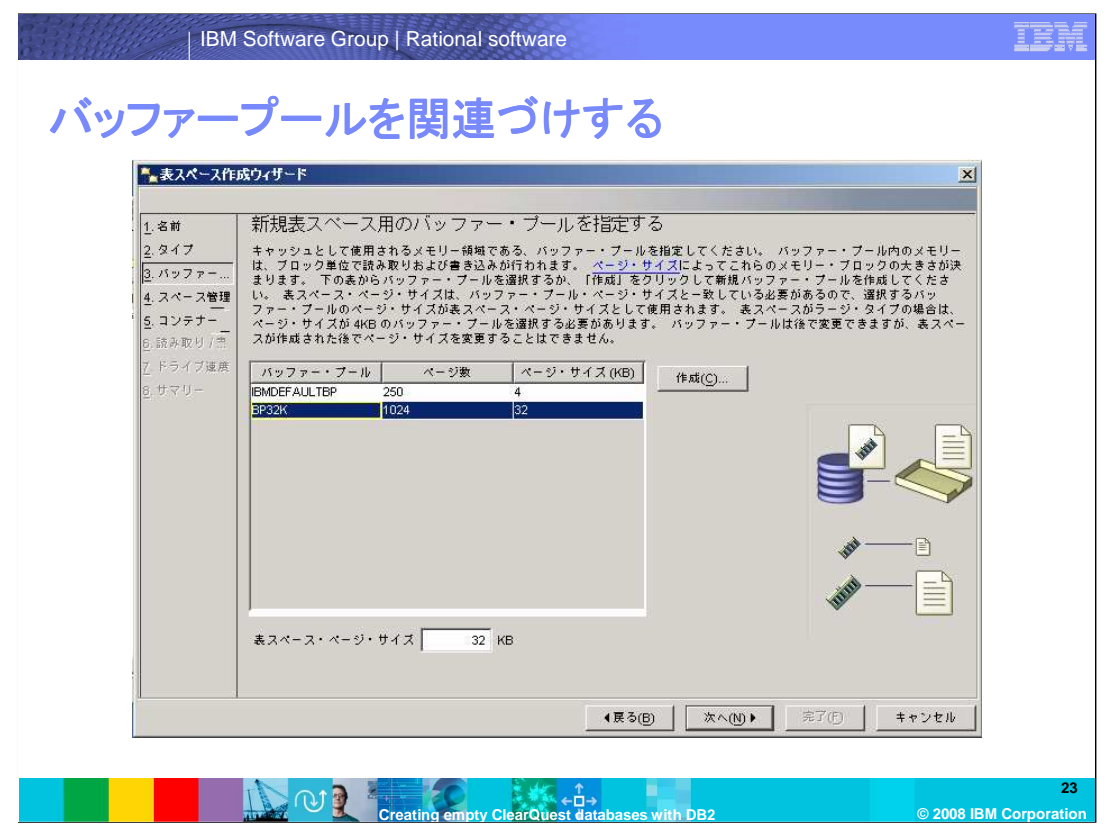

前の手順で作成したバッファ・プールを選択し、「次へ」をクリックします。

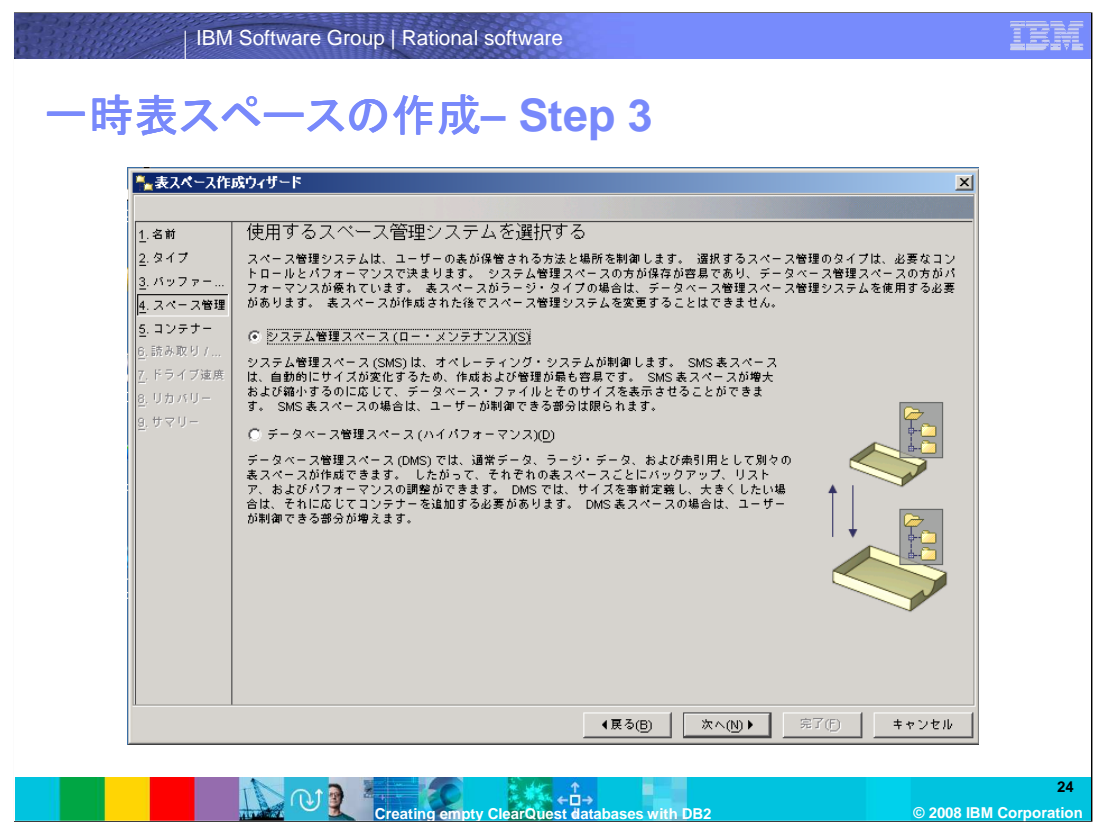

「システム管理スペース(ロー・メンテナンス)」を選択します。「次へ」をクリックします。

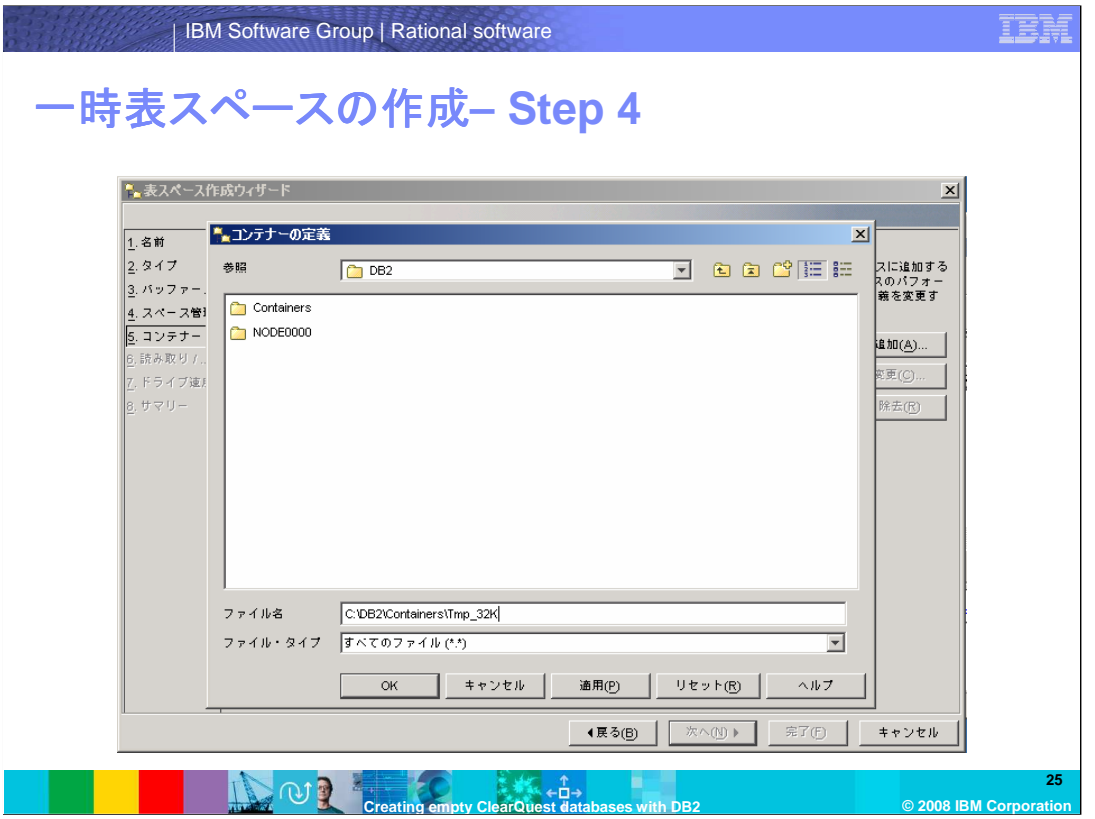

「この表スペースにコンテナーを定義する」のページで、「追加」をクリックします。コンテナーを作 成するフォルダーを開き、コンテナー名を入力して「OK」をクリックします。このコンテナー名を選 択して「完了」をクリックします。

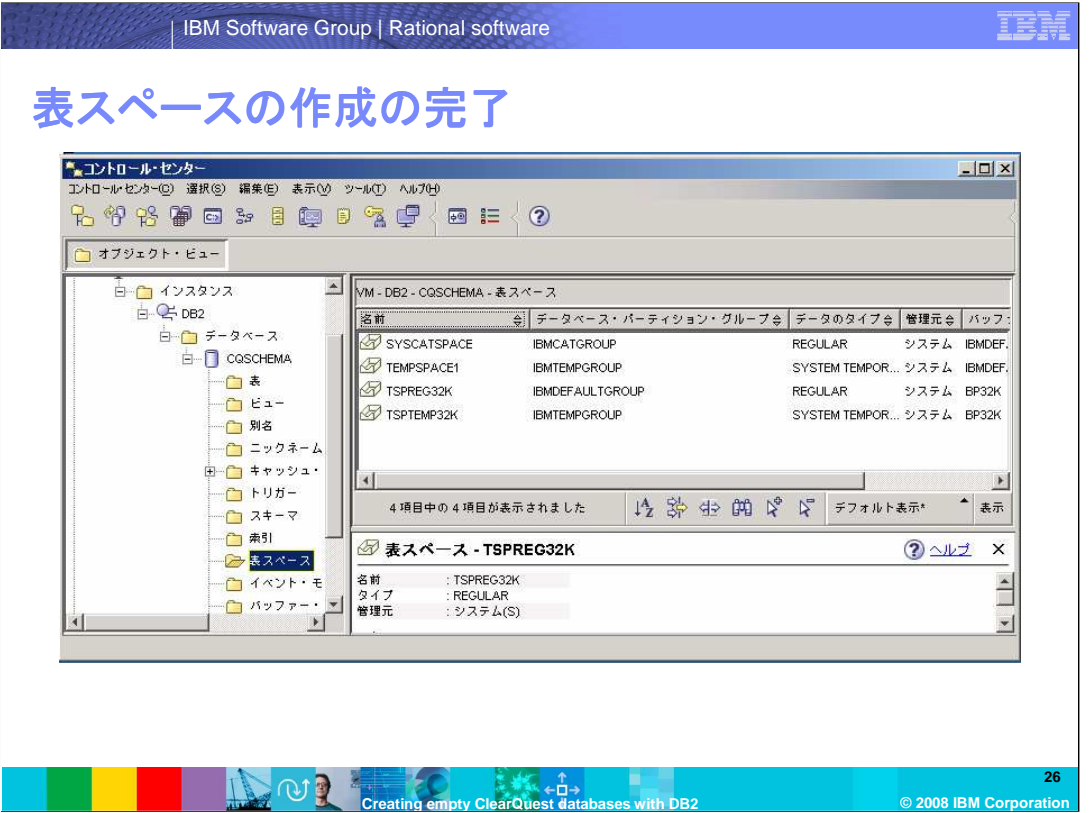

新しい一時表スペースが表示されます。システムテーブルがデフォルトの表スペースを使い続け るので、今回はそれをドロップしません。

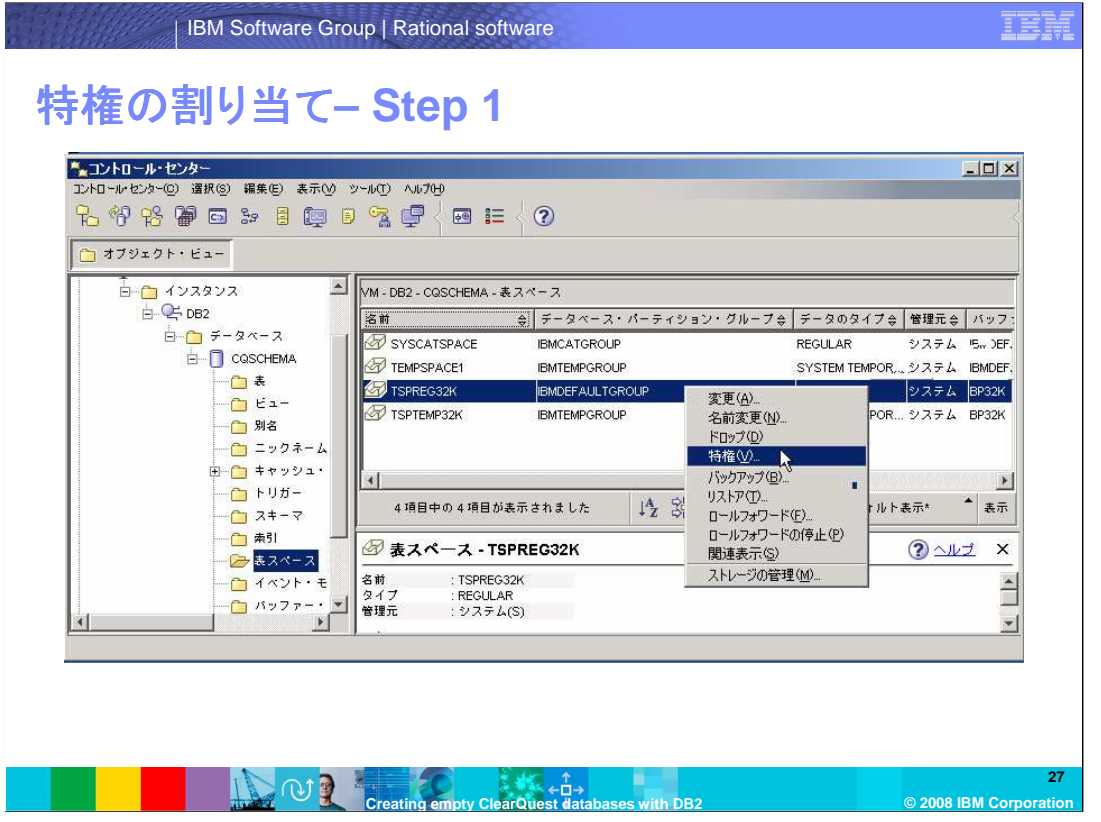

次に特権をレギュラー表スペースに指定する必要があります。作成したレギュラー表スペースを 右クリックして、「特権」を選びます。

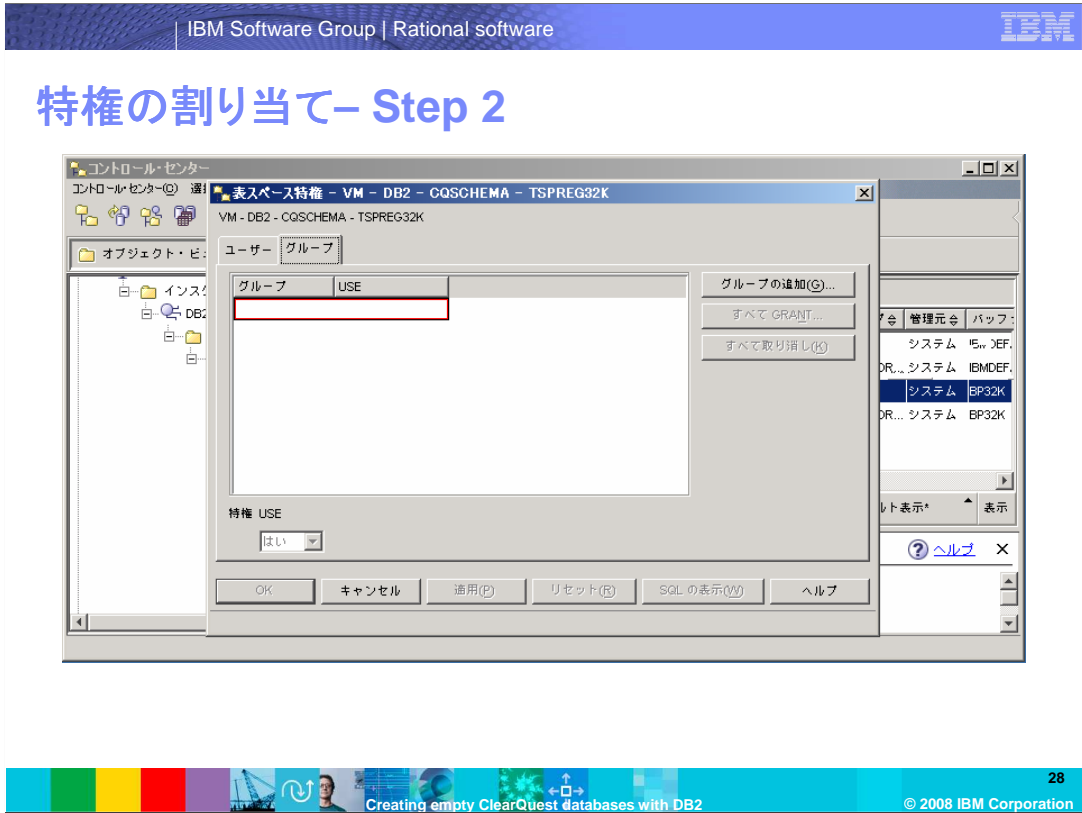

「グループ」タブを選択し、「グループの追加」をクリックします。

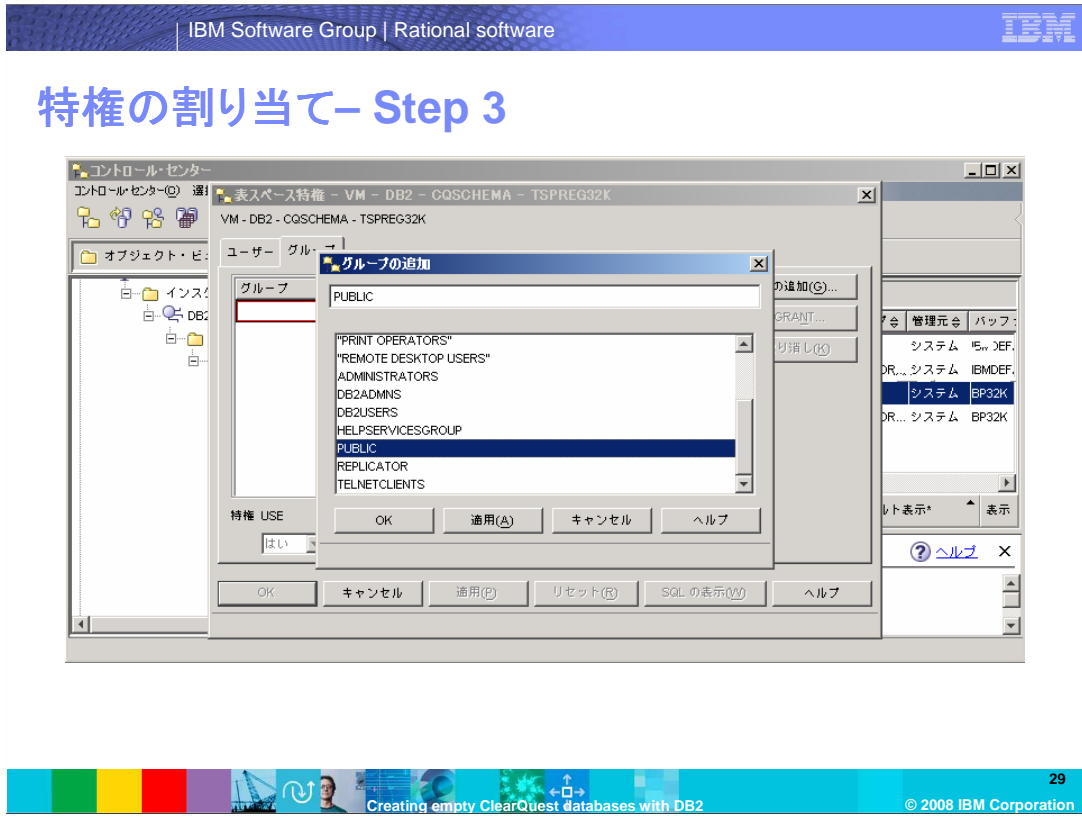

グループ「PUBLIC」を選んで、「OK」をクリックします。

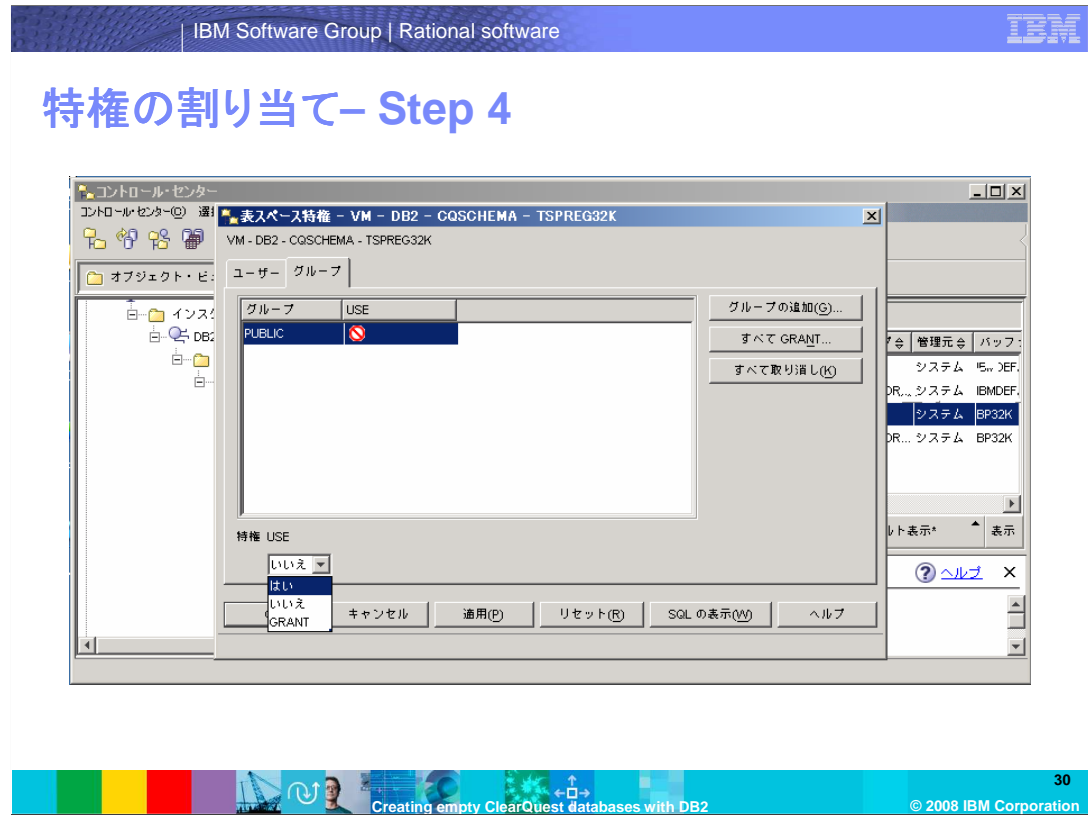

グループ「PUBLIC」を選択し、「特権 USE」で「はい」を選択します。

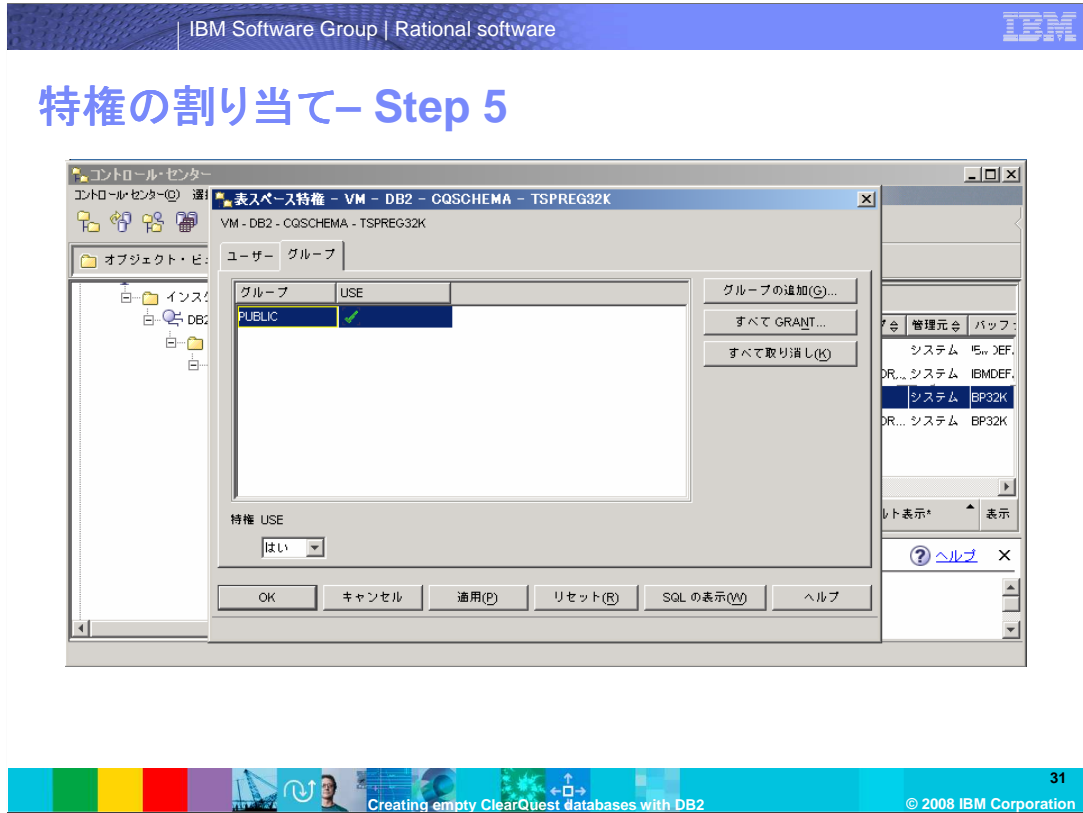

これでグループ PUBLIC が追加されました。「OK」をクリックします。

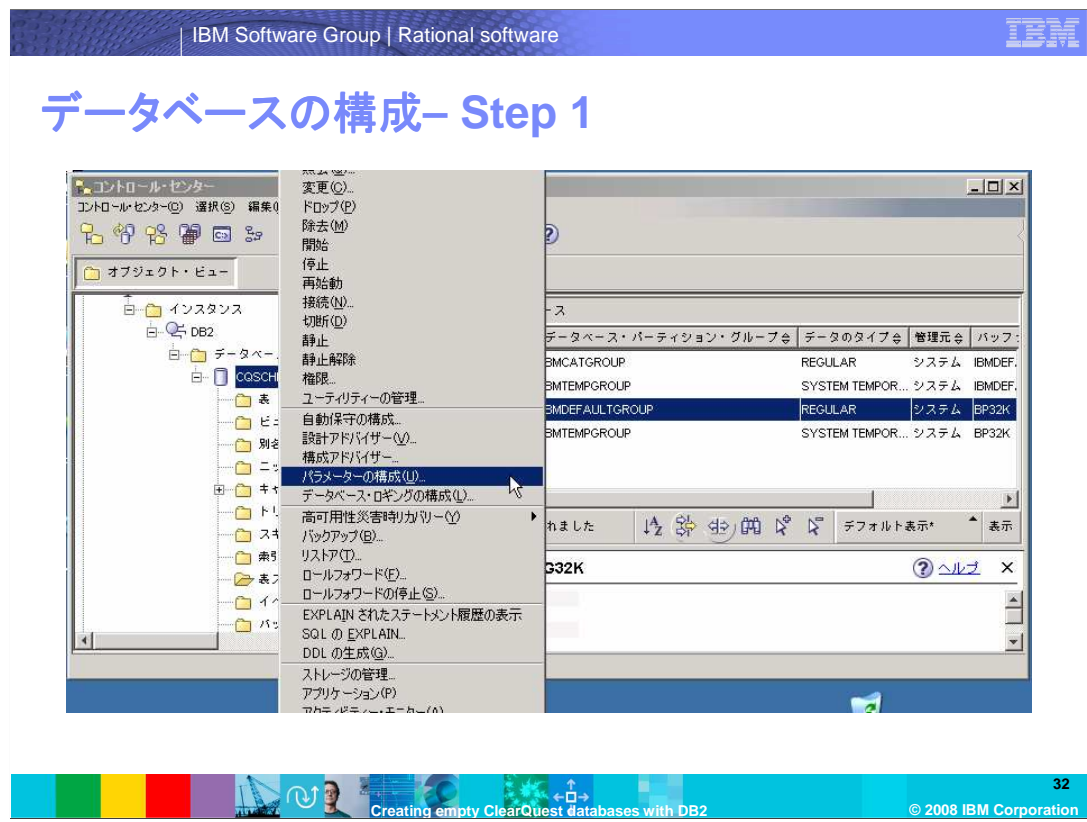

次にデータベースマネージャを設定します。

作成したデータベースを開き、右クリックして「パラメーターの構成」を選択します。

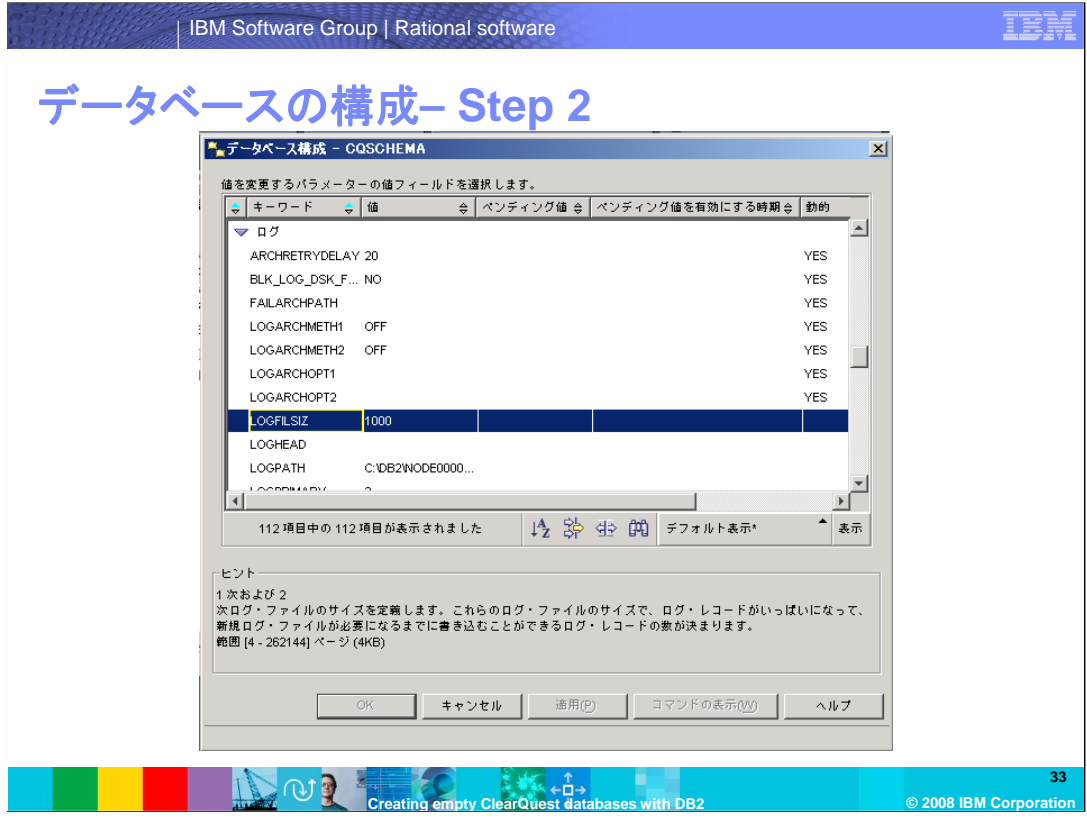

アルファベット順で構成パラメータが並んでいますので、「ログ」項目にスクロールして、 LOGFILESIZを選びます。必ず「値」の列をクリックするようにします。

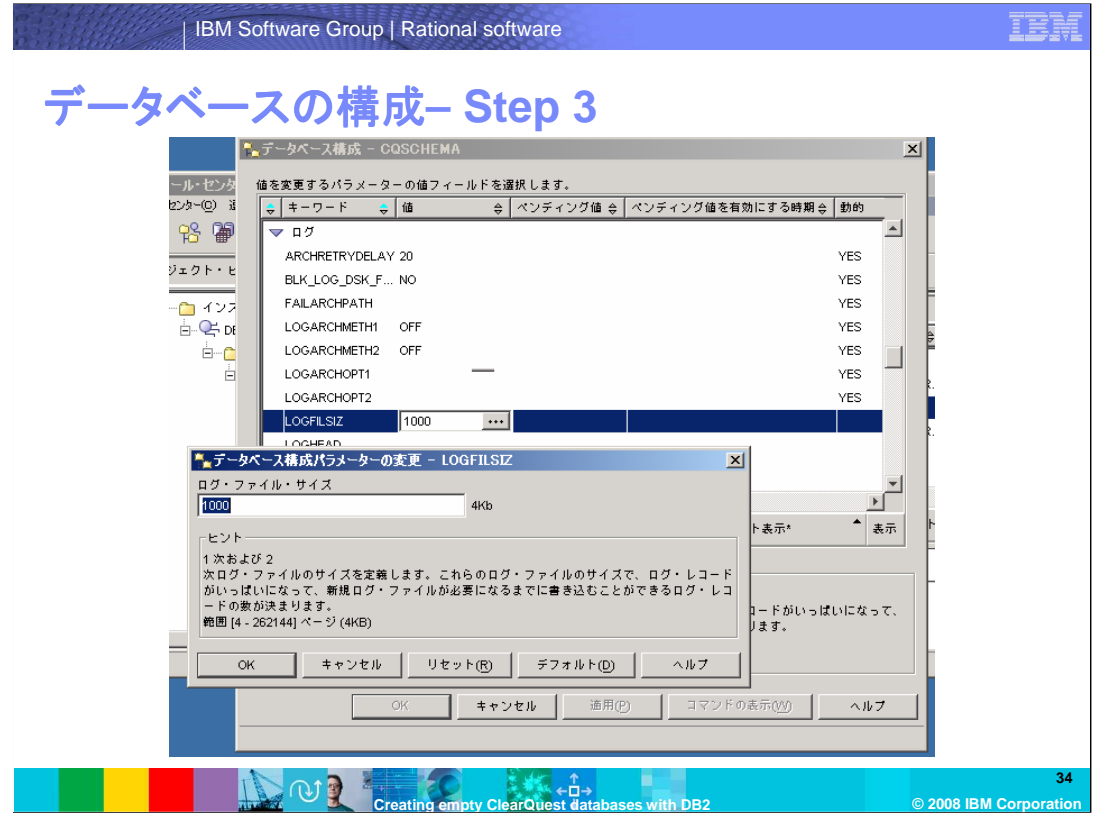

「データベース構成パラメータの変更」のダイアログボックスが表示されます。1000 を入力し 「OK」をクリックします。

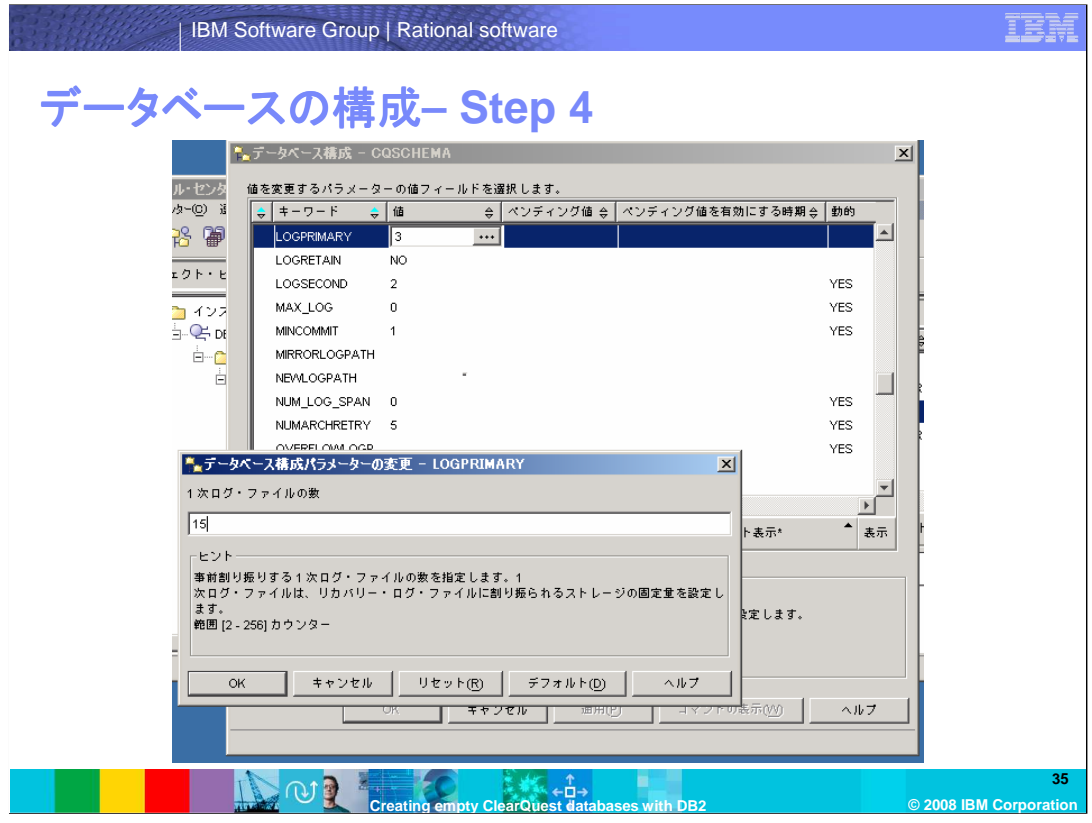

LOGFILSIZの新しい値がペンディング値にセットされます。これらの値の変更はDatabase Managerが再起動されるまで反映されません。 同じように、LOGPRIMARYを15にセットします。

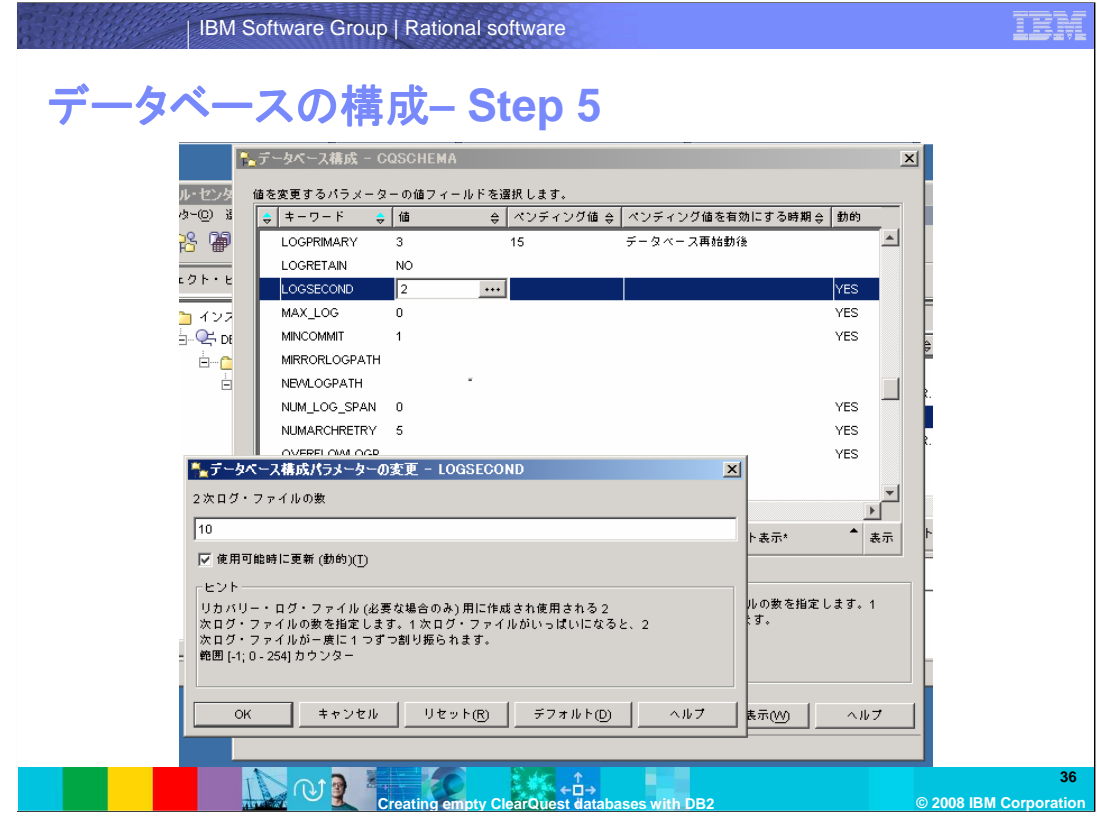

LOGSECONDを10にセットします。

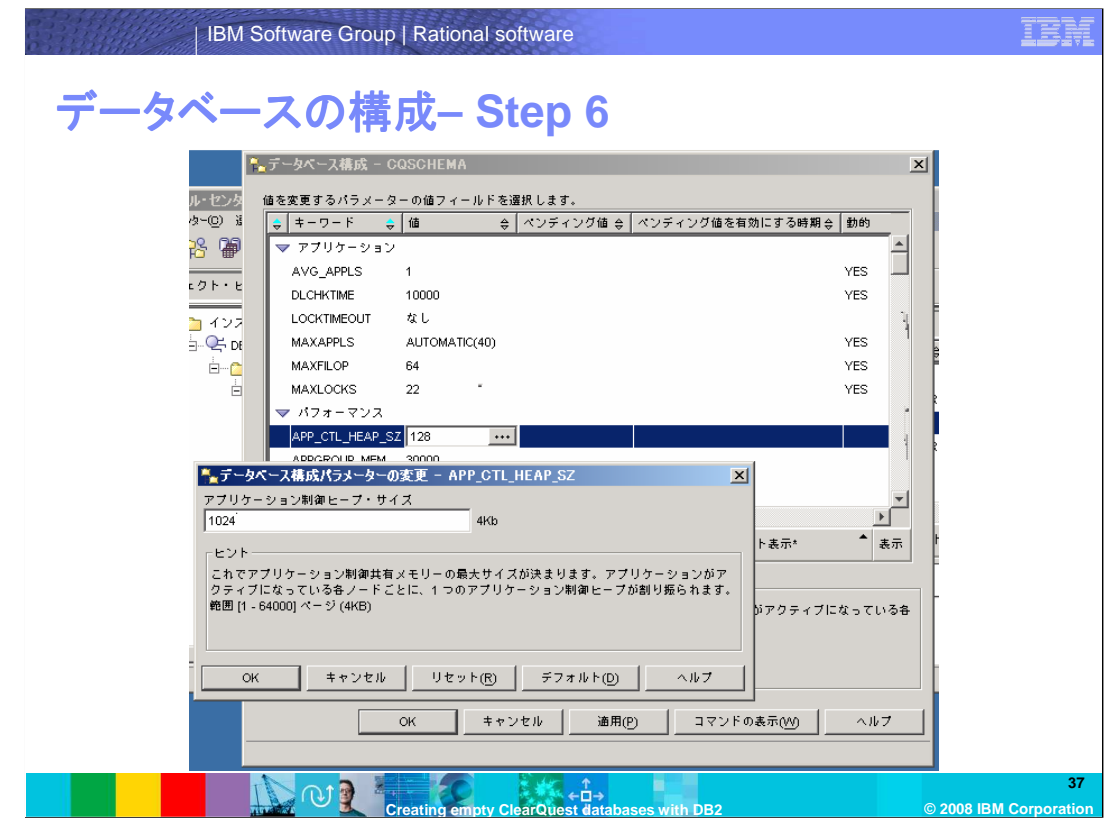

パフォーマンス項目にスクロールします。APP\_CTL\_HEAP\_SZを1024 にセットします。

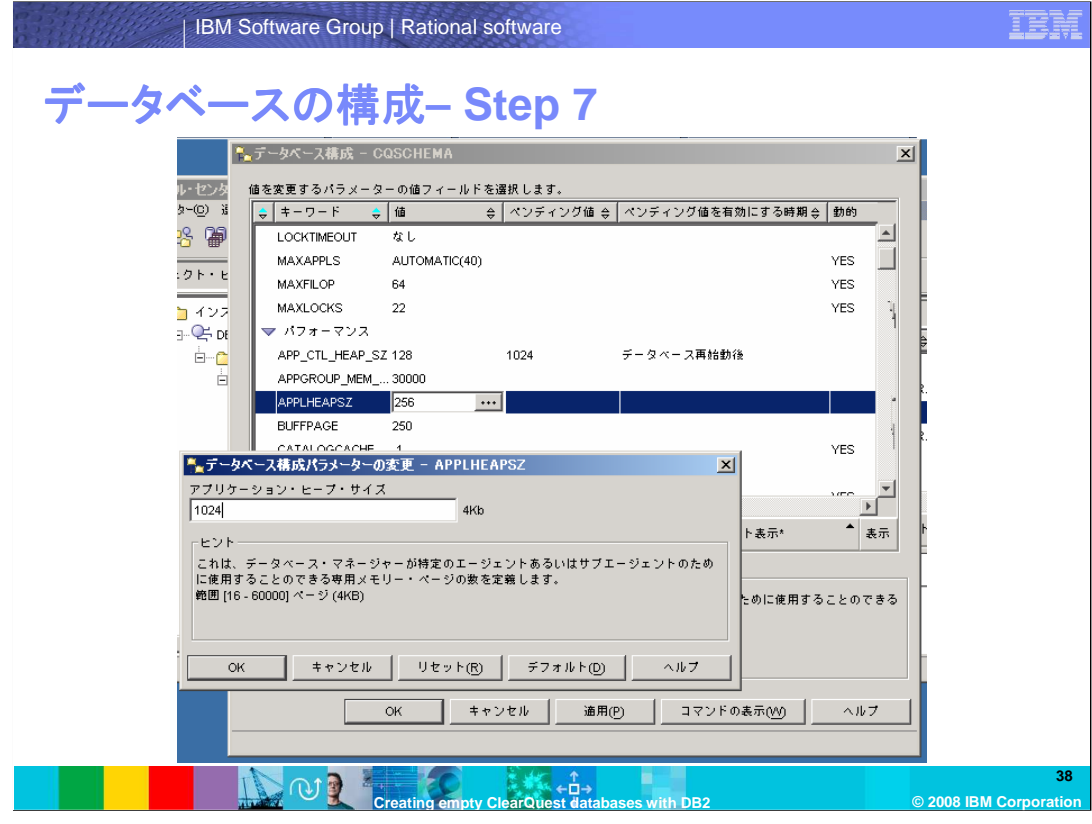

APPLHEAPSZを1024 にセットします。

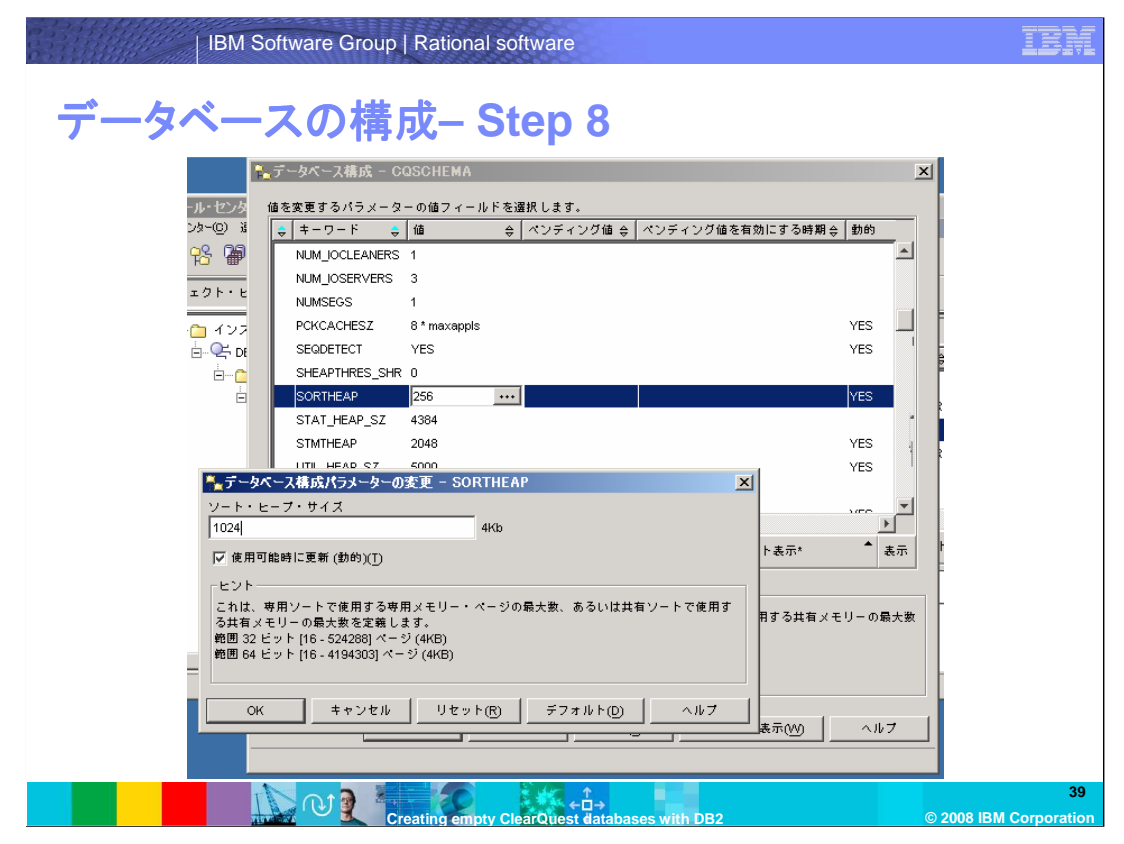

SORTHEAPを1024 にセットします。

「OK」をクリックします。DB2マネージャを再起動するまで変更は反映されません。インスタンスを 再起動します。

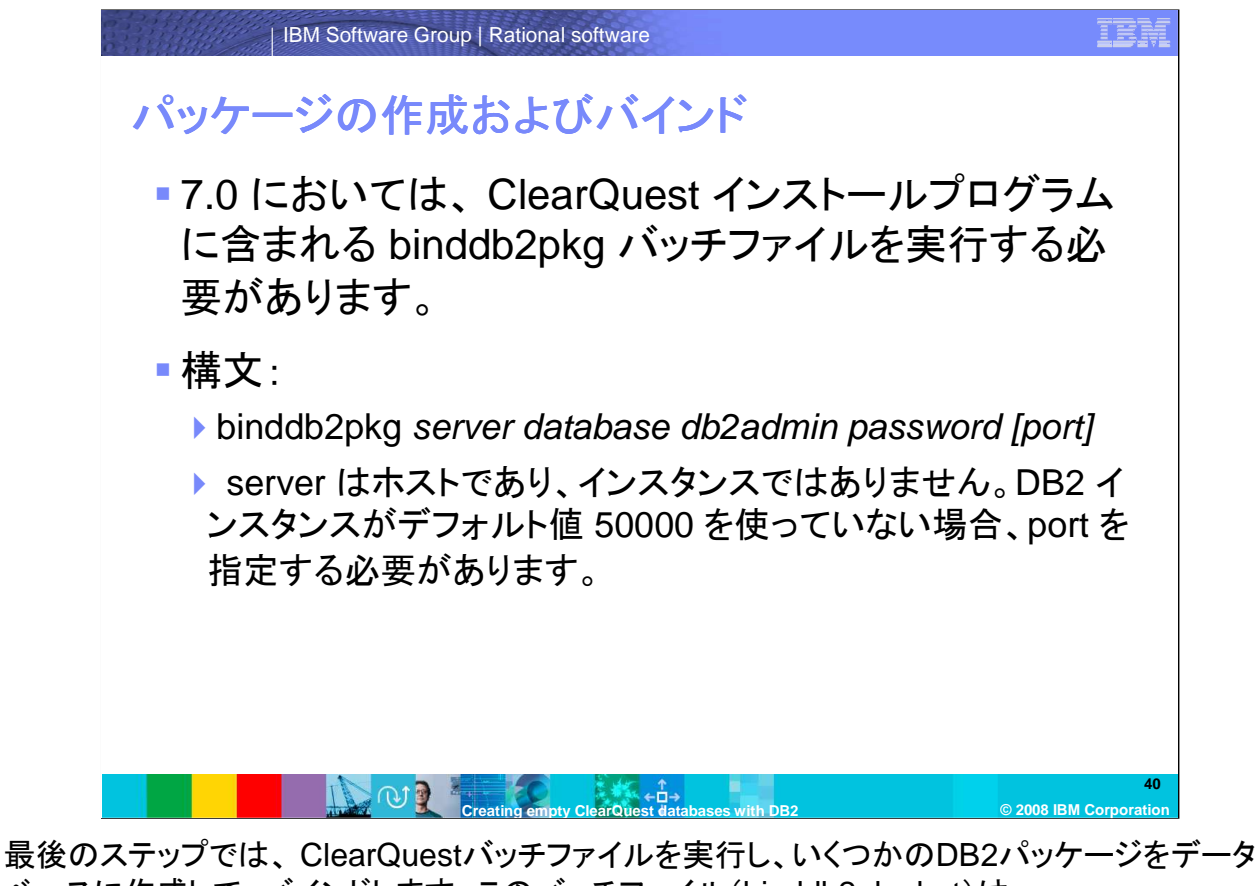

ベースに作成して、バインドします。このバッチファイル(binddb2pkg.bat)は、 Rational/ClearQuestインストールディレクトリにあります。

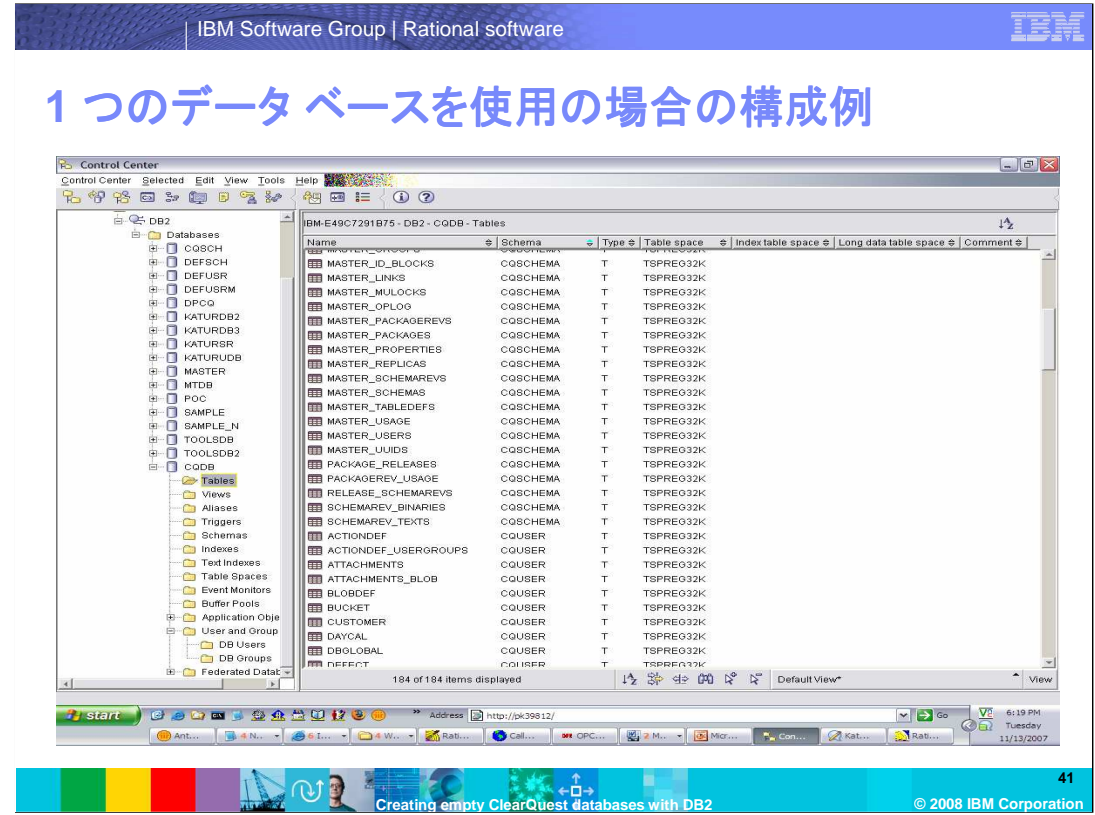

これは、モジュールの最初で説明した DB2データベースの構成の2つの方法のうちのひとつの 構成例です。

ここで示される例では、データベースCQDBは、2つのClearQuestデータベースを含みます。ス キーマリポジトリは、ユーザー名CQSCHEMA で、ユーザーデータベースはユーザー名 CQUSERで作成されています。デフォルトとして、スキーマを作成する際に用いられるユーザー 名でスキーマ名が決定されます。したがって、これらのテーブルはスキーマ名によって論理的に 切り離されています。

ClearQuestデータベースごとに物理的なデータベースを構築する場合には、それぞれのデータ ベース作成のために、このモジュールで説明されたステップを繰り返します。メンテナンスツールも しくは DesignerでClearQuestデータベースを作成するとき、接続パラメータで適当なデータベー ス名を指定します。

1つの物理的なデータベースのみを使用する場合には、先の手順で作成したDB2サーバーの ユーザー名によって、スキーマ名が決まります。データベーステーブルは、スキーマ名によって、ス キーマリポジトリやユーザーデータベースに論理的に分けられます。メンテナンスツール および Designerで接続パラメータを指定するとき、データベース名は同じものであっても、ユーザー名と しては、作成する ClearQuestデータベースごとに異なる名前を使用します。

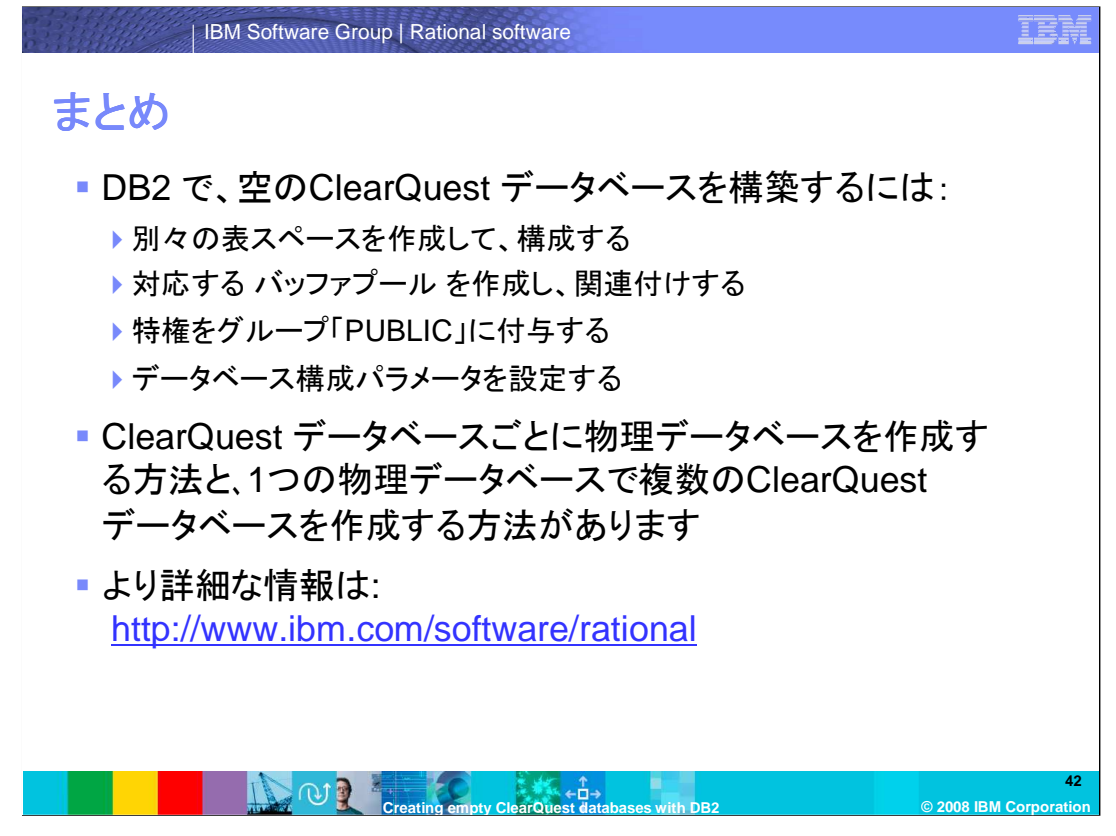

この時点で、ClearQuest のデータベースを作成することができます。スキーマリポジトリの作成 にはメンテナンスツールを、ユーザーデータベースの作成にはDesignerを使用します。 これまでに DB2 Server 上に作成したデータベース名、ユーザー名およびパスワードを、これら のツールで接続のプロパティとして指定します。

まとめますと、DB2で空のClearQuest データベースを構築するためには、別々の表スペースを 作成して構成し、対応するバッファプールを作成して、それを関連付け、特権をグループ 「PUBLIC」に付与して、データベース構成パラメータを設定します。

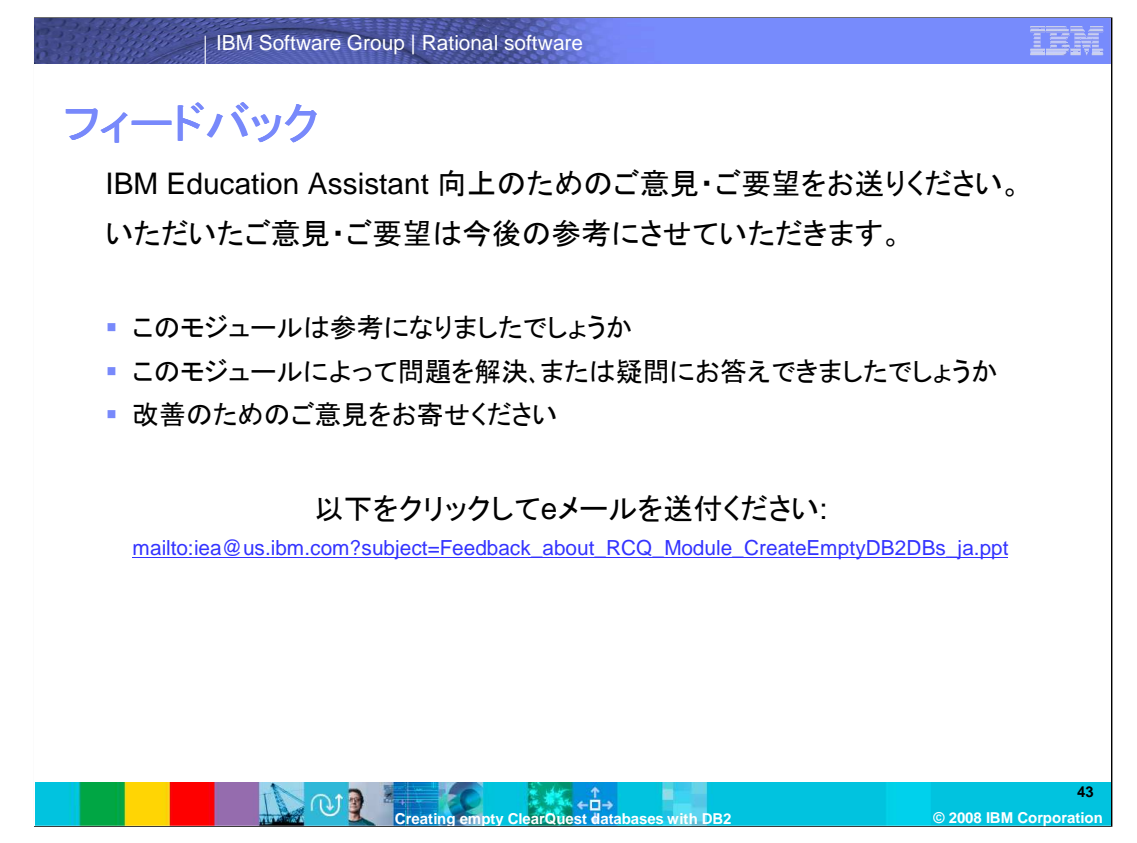

IBM Education Assistant の向上のため、お客様のご意見・ご要望をお送りください。いただいた ご意見・ご要望は今後の参考にさせていただきます。

## **Trademarks, copyrights, and disclaimers**

The following terms are trademarks or registered trademarks of International Business Machines Corporation in the United States, other countries, or both: ClearQuest DB2 IBM Rational

Rational is a trademark of International Business Machines Corporation and Rational Software Corporation in the United States, other countries, or both.

Product data has been reviewed for accuracy as of the date of initial publication. Product data is subject to change without notice. This document could include<br>statements regarding IBM's future direction and intent are su

Information is provided "AS IS" without warranty of any kind. THE INFORMATION PROVIDED IN THIS DOCUMENT IS DISTRIBUTTE "AS IS" WITHOUT ANY<br>PURPOSE OR NONINFRINGEMENT IS UNITABLY UNKNOWNER TO DRIVIDED IN THIS DOCUMENT IS DI

IBM makes no representations or warranties, express or implied, regarding non-IBM products and services.

The provision of the information contained herein is not intended to, and does not, grant any right or license under any IBM patents or copyrights. Inquiries regarding<br>patent or copyright licenses should be made, in writi

 IBM Director of Licensing IBM Corporation North Castle Drive Armonk, NY 10504-1785 U.S.A.

Performance is based on measurements and projections using standard IBM benchmarks in a controlled environment. All customer examples described are presented<br>as illustrations of ow those customers have used IBM products an

© Copyright International Business Machines Corporation 2008. All rights reserved.

Note to U.S. Government Users - Documentation related to restricted rights-Use, duplication or disclosure is subject to restrictions set forth in GSA ADP Schedule Contract and IBM Corp.

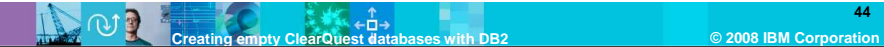

**44**